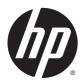

User Guide

© Copyright 2014 Hewlett-Packard Development Company, L.P.

Bluetooth is a trademark owned by its proprietor and used by Hewlett-Packard Company under license. Microsoft and Windows are U.S. registered trademarks of the Microsoft group of companies.

The information contained herein is subject to change without notice. The only warranties for HP products and services are set forth in the express warranty statements accompanying such products and services. Nothing herein should be construed as constituting an additional warranty. HP shall not be liable for technical or editorial errors or omissions contained herein.

First Edition: July 2014

Document Part Number: 763869-001

#### Product notice

This user guide describes features that are common to most models. Some features may not be available on your computer.

This computer may require upgraded and/ or separately purchased hardware and/or a DVD drive to install the Windows 7 software and take full advantage of Windows 7 functionality. Go to http://windows.microsoft.com/en-us/

windows7/get-know-windows-7 for details.

To access the latest user guide, go to

To access the latest user guide, go to <a href="http://www.hp.com/support">http://www.hp.com/support</a>, and select your country. Select **Drivers & Downloads**, and then follow the on-screen instructions.

#### Software terms

By installing, copying, downloading, or otherwise using any software product preinstalled on this computer, you agree to be bound by the terms of the HP End User License Agreement (EULA). If you do not accept these license terms, your sole remedy is to return the entire unused product (hardware and software) within 14 days for a full refund subject to the refund policy of your seller.

For any further information or to request a full refund of the price of the computer, please contact your seller.

#### Safety warning notice

<u>MARNING!</u> To reduce the possibility of heat-related injuries or of overheating the computer, do not place the computer directly on your lap or obstruct the computer air vents. Use the computer only on a hard, flat surface. Do not allow another hard surface, such as an adjoining optional printer, or a soft surface, such as pillows or rugs or clothing, to block airflow. Also, do not allow the AC adapter to contact the skin or a soft surface, such as pillows or rugs or clothing, during operation. The computer and the AC adapter comply with the user-accessible surface temperature limits defined by the International Standard for Safety of Information Technology Equipment (IEC 60950).

# **Table of contents**

| 1 1 | welcome                                          | 1  |
|-----|--------------------------------------------------|----|
|     | Finding information                              | 2  |
| 2 ( | Getting to know your computer                    | 4  |
|     | Tablet edge components                           |    |
|     | Display                                          |    |
|     | Power keyboard                                   | 7  |
|     | Тор                                              | 7  |
|     | TouchPad                                         | 8  |
|     | Lights                                           | 9  |
|     | Keys                                             | 10 |
|     | Right side                                       | 11 |
|     | Left side                                        | 12 |
|     | Rear                                             | 13 |
|     | Releasing the tablet from the power keyboard     | 13 |
|     | Changing your tablet's settings                  | 14 |
|     | Changing your tablet's view                      | 14 |
|     | Adjusting your tablet's autorotate lock          |    |
|     | Adjusting your tablet's screen brightness        | 14 |
| 3 ( | Connecting to a network                          | 15 |
|     | Connecting to a wireless network                 | 15 |
|     | Using the wireless controls                      | 15 |
|     | Turning wireless devices on or off               | 15 |
|     | Using HP Connection Manager (select models only) | 16 |
|     | Using the wireless button                        | 16 |
|     | Using operating system controls                  | 16 |
|     | Using a WLAN                                     | 16 |
|     | Using an Internet service provider               | 17 |
|     | Setting up a WLAN                                | 17 |
|     | Configuring a wireless router                    | 17 |
|     | Protecting your WLAN                             | 18 |
|     | Connecting to a WLAN                             | 18 |
|     | Using HP Mobile Broadband (select models only)   | 18 |
|     | Inserting and removing a SIM                     | 19 |
|     | Using GPS (select models only)                   | 20 |

|      | Using Bluetooth wireless devices                                  | 20 |
|------|-------------------------------------------------------------------|----|
|      | Connecting to a wired network                                     | 21 |
|      | Connecting to a local area network (LAN)                          | 21 |
| 4 Na | avigating using the keyboard, touch gestures and pointing devices | 22 |
|      | Using pointing devices                                            | 22 |
|      | Setting pointing device preferences                               | 22 |
|      | Using the TouchPad and gestures                                   | 22 |
|      | Turning the TouchPad off and on                                   | 23 |
|      | Tapping                                                           | 23 |
|      | Scrolling                                                         | 24 |
|      | 2-finger pinch zoom                                               | 24 |
|      | 2-finger click                                                    | 25 |
|      | Rotating (select models only)                                     | 25 |
|      | Flicking (select models only)                                     | 26 |
|      | Using the digitizer pen (select models only)                      | 26 |
|      | Identifying the pen components                                    | 26 |
|      | Holding the pen                                                   | 26 |
|      | Storing the pen                                                   | 26 |
|      | Using the keyboard                                                | 27 |
|      | Identifying the hot keys                                          | 28 |
|      | Using keypads                                                     | 29 |
|      | Using the embedded numeric keypad                                 | 29 |
|      | Turning the embedded numeric keypad on and off                    | 30 |
|      | Switching key functions on the embedded numeric keypad            | 30 |
|      | Using the integrated numeric keypad                               | 30 |
|      | Using an optional external numeric keypad                         | 30 |
| 5 M  | ultimedia                                                         | 31 |
|      | Audio                                                             | 31 |
|      | Connecting speakers                                               | 31 |
|      | Adjusting the volume                                              | 31 |
|      | Connecting headphones and microphones                             | 31 |
|      | Checking audio functions on the computer                          | 32 |
|      | Webcams                                                           |    |
|      | Video                                                             |    |
|      | VGA                                                               |    |
|      | DisplayPort                                                       |    |
|      | Connecting wired displays using MultiStream Transport             | 34 |

| 6 Pow   | ver management                           | 36 |
|---------|------------------------------------------|----|
|         | Shutting down the computer               | 36 |
|         | Setting power options                    | 36 |
|         | Using power-saving states                | 36 |
|         | Initiating and exiting Sleep             | 37 |
|         | Initiating and exiting Hibernation       | 37 |
|         | Using the power meter and power settings | 37 |
|         | Setting password protection on wakeup    | 38 |
|         | Using battery power                      | 38 |
|         | Factory-sealed battery                   | 38 |
|         | Finding additional battery information   | 38 |
|         | Using Battery Check                      | 39 |
|         | Displaying the remaining battery charge  | 39 |
|         | Maximizing battery discharge time        | 39 |
|         | Managing low battery levels              | 39 |
|         | Identifying low battery levels           | 39 |
|         | Resolving a low battery level            | 40 |
|         | Conserving battery power                 | 40 |
|         | Using external AC power                  | 40 |
|         | Testing an AC adapter                    | 41 |
|         |                                          |    |
| 7 Exte  | ernal cards and devices                  | 42 |
|         | Using memory card readers                | 42 |
|         | Inserting a memory card                  | 42 |
|         | Removing a memory card                   | 42 |
|         | Using smart cards                        | 43 |
|         | Inserting a smart card                   | 44 |
|         | Removing a smart card                    | 44 |
|         | Using a USB device                       | 44 |
|         | Connecting a USB device                  | 45 |
|         | Removing a USB device                    | 45 |
|         | Using optional external devices          | 45 |
|         | Using optional external drives           | 46 |
|         |                                          |    |
| 8 Drive | res                                      | 47 |
|         | Handling drives                          |    |
|         | Improving hard drive performance         |    |
|         | Using Disk Defragmenter                  |    |
|         | Using Disk Cleanup                       |    |
|         |                                          |    |

| 9 Secu | rity                                                  | 49 |
|--------|-------------------------------------------------------|----|
|        | Protecting the computer                               | 49 |
|        | Using passwords                                       | 49 |
|        | Setting passwords in Windows                          | 50 |
|        | Setting passwords in Computer Setup                   | 51 |
|        | Managing a BIOS administrator password                | 51 |
|        | Entering a BIOS administrator password                | 52 |
|        | Managing a Computer Setup DriveLock password          | 52 |
|        | Setting a DriveLock password                          | 53 |
|        | Entering a DriveLock password                         | 54 |
|        | Changing a DriveLock password                         | 54 |
|        | Removing DriveLock protection                         | 54 |
|        | Using Computer Setup Automatic DriveLock              | 55 |
|        | Entering an Automatic DriveLock password              | 55 |
|        | Removing Automatic DriveLock protection               | 56 |
|        | Using antivirus software                              | 56 |
|        | Using firewall software                               | 56 |
|        | Installing critical security updates                  | 57 |
|        | Using HP Client Security (select models only)         | 57 |
|        | Using the fingerprint reader (select models only)     | 57 |
|        | Locating the fingerprint reader                       | 57 |
| 10 Mai | ntenance                                              | 58 |
|        | Cleaning your computer                                | 58 |
|        | Cleaning procedures                                   | 58 |
|        | Cleaning the display (All-in-Ones or Notebooks)       | 58 |
|        | Cleaning the sides or cover                           | 58 |
|        | Cleaning the TouchPad, keyboard, or mouse             | 59 |
|        | Updating programs and drivers                         | 59 |
|        | Using SoftPaq Download Manager                        | 59 |
| 11 Bac | kup and recovery                                      | 60 |
|        | Creating recovery media and backups                   | 60 |
|        | Guidelines                                            | 60 |
|        | Creating recovery media with HP Recovery Disc Creator | 60 |
|        | Creating recovery media                               |    |
|        | Backing up your information                           |    |
|        | Performing a system recovery                          |    |
|        | Using the Windows recovery tools                      |    |
|        | Using f11 recovery tools (select models only)         |    |
|        |                                                       |    |

|                   | Using Windows 7 operating system media                        | 63             |
|-------------------|---------------------------------------------------------------|----------------|
| 12 Computer Setu  | up (BIOS), MultiBoot, and HP PC Hardware Diagnostics (UEFI)   | 65             |
| Using C           | computer Setup                                                | 65             |
| _                 | Starting Computer Setup                                       | 65             |
|                   | Navigating and selecting in Computer Setup                    | 65             |
|                   | Restoring factory settings in Computer Setup                  | 66             |
|                   | Updating the BIOS                                             | 67             |
|                   | Determining the BIOS version                                  | 67             |
|                   | Downloading a BIOS update                                     | 67             |
|                   | Synchronizing the tablet and keyboard                         | 68             |
| Using M           | 1ultiBoot                                                     | 68             |
|                   | About the boot device order                                   | 68             |
|                   | Choosing MultiBoot preferences                                | 68             |
|                   | Setting a new boot order in Computer Setup                    | 69             |
|                   | Dynamically choosing a boot device using the f9 prompt        | 69             |
|                   | Setting a MultiBoot Express prompt                            | 69             |
|                   | Entering MultiBoot Express preferences                        | 70             |
| Using H           | P PC Hardware Diagnostics (UEFI)                              | 70             |
|                   | Downloading HP PC Hardware Diagnostics (UEFI) to a USB device | 71             |
| 13 Support        |                                                               | 72             |
| Contact           | ing support                                                   | 72             |
| Labels .          |                                                               | 73             |
| 14 Specifications |                                                               | 74             |
| Input po          | ower                                                          | 74             |
| Operatir          | ng environment                                                | 74             |
| Appendix A Trave  | eling with or shipping your computer                          | 75             |
| Appendix B Troub  | pleshooting                                                   | 7 <del>6</del> |
| Troubles          | shooting resources                                            | 76             |
| Resolvir          | ng issues                                                     | 76             |
|                   | The computer is unable to start up                            | 76             |
|                   | The computer screen is blank                                  | 76             |
|                   | Software is functioning abnormally                            | 77             |
|                   | The computer is on but not responding                         | 77             |
|                   | The computer is unusually warm                                | 77             |
|                   | An external device is not working                             | 77             |

|            | The wireless network connection is not working                              | 78 |
|------------|-----------------------------------------------------------------------------|----|
|            | A disc does not play                                                        | 78 |
|            | A movie is not visible on an external display                               | 78 |
|            | The process of burning a disc does not begin, or it stops before completion | 79 |
| Appendix C | Electrostatic discharge                                                     | 80 |
| Index      |                                                                             | 81 |

# 1 Welcome

After you set up and register the computer, we recommend the following steps to get the most out of your smart investment:

NOTE: Your computer may include a tablet only or a tablet plus keyboard. Computer color, features, and accessories may vary. Refer to the illustrations in this guide that most closely match your computer.

- Connect to the Internet—Set up your wired or wireless network so that you can connect to the Internet. For more information, see Connecting to a network on page 15.
- Update your antivirus software—Protect your computer from damage caused by viruses. The software is preinstalled on the computer. For more information, see <u>Using antivirus software</u> on page 56.
- Get to know your computer—Learn about your computer features. See <u>Getting to know your computer on page 4</u> and <u>Navigating using the keyboard, touch gestures and pointing devices on page 22 for additional information.</u>
- Find installed software—Access a list of the software preinstalled on the computer:
  - Select **Start > All Programs**. For details about using the software included with the computer, see the software manufacturer's instructions, which may be provided with the software or on the manufacturer's website.
- Back up your hard drive by creating recovery discs or a recovery flash drive. See <u>Backup and recovery on page 60</u>.

NOTE: For easy access to Computer Setup (BIOS), connect a keyboard if available. If you are using a tablet only, follow the instructions provided.

# Finding information

You have already used *Setup Instructions* to turn on the computer and locate this guide. To locate resources that provide product details, how-to information, and more, use this table.

| Resources                                                                                                    | For information about                                                                                                    |
|----------------------------------------------------------------------------------------------------|----------------------------------------------------------------------------------------------------|
| Setup Instructions poster                                                                                                    | <ul><li>How to set up the computer</li><li>Help to identify computer components</li></ul>                                                 |
| Help and Support                                                                                                    | Operating system information                                                                                                    |
| To access Help and Support, select <b>Start &gt; Help and Support</b> .  To access the latest user guide, go to <a href="http://www.hp.com/support">http://www.hp.com/support</a> , and select your country. Select <b>Drivers &amp; Downloads</b> , and then follow the onscreen instructions. | <ul> <li>Software, driver, and BIOS updates</li> <li>Troubleshooting tools</li> <li>How to access support</li> </ul>                      |
| Worldwide support  To get support in your language, go to  http://welcome.hp.com/country/us/en/ wwcontact_us.html.                                                                                                    | <ul> <li>Online chat with an HP technician</li> <li>Support telephone numbers</li> <li>HP service center locations</li> </ul>             |
| HP website  To access the latest user guide, go to  http://www.hp.com/support, and select your country.  Select <b>Drivers &amp; Downloads</b> , and then follow the onscreen instructions.                                                                                                    | <ul> <li>Support information</li> <li>Ordering parts and finding additional help</li> <li>Accessories available for the device</li> </ul> |
| Safety & Comfort Guide  To access the user guides, select Start > Help and Support > User guides.  - or -  Go to http://www.hp.com/ergo.                                                                                                    | <ul> <li>Proper workstation setup, posture, health, and work habits</li> <li>Electrical and mechanical safety information</li> </ul>      |
| Regulatory, Safety, and Environmental Notices  To access the user guides, select Start > Help and Support > User guides.                                                                                                    | <ul><li>Regulatory and safety information</li><li>Battery disposal information</li></ul>                                                  |
| Limited Warranty*  To access this guide, select Start > Help and Support                                                                                                    | Warranty information                                                                                                    |

To access this guide, select **Start > Help and Support** > **User guides > View Warranty Information**.

– or –

Go to http://www.hp.com/go/orderdocuments.

\*You can find the expressly provided HP Limited Warranty applicable to your product located with the user guides on your computer and/or on the CD/DVD provided in the box. In some countries/regions, HP may provide a printed HP Limited Warranty in the box. For some countries/regions where the warranty is not provided in printed format, you may request a printed copy from <a href="http://www.hp.com/go/orderdocuments">http://www.hp.com/go/orderdocuments</a> or write to:

- North America: Hewlett-Packard, MS POD, 11311 Chinden Blvd., Boise, ID 83714, USA
- Europe, Middle East, Africa: Hewlett-Packard, POD, Via G. Di Vittorio, 9, 20063, Cernusco s/Naviglio (MI), Italy
- Asia Pacific: Hewlett-Packard, POD, P.O. Box 200, Alexandra Post Office, Singapore 911507

When you request a printed copy of your warranty, please include your product number, warranty period (found on your service label), name, and postal address.

Resources For information about

**IMPORTANT:** Do NOT return your HP product to the addresses above. For U.S. support, go to <a href="http://www.hp.com/go/contactHP">http://www.hp.com/go/contactHP</a>. For worldwide support, go to <a href="http://welcome.hp.com/country/us/en/wwcontact\_us.html">http://welcome.hp.com/country/us/en/wwcontact\_us.html</a>.

# 2 Getting to know your computer

# Tablet edge components

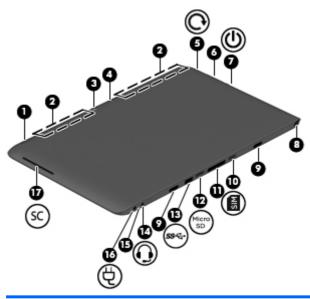

| Components |                                         | Description                                                                                                    |
|------------|-----------------------------------------|----------------------------------------------------------------------------------------------------|
| (1)        | Fingerprint reader (select models only) | Allows a fingerprint logon to Windows, instead of a password logon.                                                                                                    |
| (2)        | Vents (2)                               | Enable airflow to cool internal components.                                                                                                    |
|            |                                         | <b>NOTE:</b> The computer fan starts up automatically to cool internal components and prevent overheating. It is normal for the internal fan to cycle on and off during routine operation. |
| (3)        | Webcam (rear)                           | Records video and captures photographs. Some models allow you to video conference and chat online using streaming video.                                                                   |
|            |                                         | For information on using the webcam, select <b>Start &gt; All Programs &gt; Communication and Chat &gt; HP WebCam</b> .                                                                    |
| (4)        | Camera flash                            | Provides light for rear webcam photos.                                                                                                    |
| (5)        | Rotate lock button                      | When the tablet is on, press the rotate lock button to lock the autorotate feature of the display. To unlock the autorotate feature, press the button again.                               |
| (6)        | Volume button                           | Controls speaker volume on the tablet.                                                                                                    |
|            |                                         | <ul> <li>To increase speaker volume, press the + edge of the<br/>button.</li> </ul>                                                                                                    |
|            |                                         | <ul> <li>To decrease speaker volume, press the – edge of the<br/>button.</li> </ul>                                                                                                    |

| Compor | nents |                                                       | Description                                                                                                    |
|--------|-------|-------------------------------------------------------|----------------------------------------------------------------------------------------------------|
| (7)    | ம     | Power switch                                          | <ul> <li>When the computer is off, slide the switch to turn on<br/>the tablet.</li> </ul>                                                                                                    |
|        |       |                                                       | <ul> <li>When the computer is on, slide the switch to turn off<br/>the computer.</li> </ul>                                                                                                    |
|        |       |                                                       | <ul> <li>When the computer is in the Sleep state or<br/>Hibernation, slide the switch briefly to exit Sleep or<br/>Hibernation.</li> </ul>                                                                                       |
|        |       |                                                       | <b>CAUTION:</b> Pressing and holding down the power button will result in the loss of unsaved information.                                                                                                    |
|        |       |                                                       | If the tablet has stopped responding and Windows® shutdown procedures are ineffective, press and hold the power button for at least 14 seconds to turn off the computer.                                                         |
|        |       |                                                       | To learn more about your power settings: Select <b>Start &gt; Control Panel &gt; System and Security &gt; Power Options</b> .                                                                                                    |
| (8)    |       | Pen holder (select models only)                       | Holds the digital pen.                                                                                                    |
| (9)    |       | Alignment post connectors (2)                         | Align and attach the tablet to the power keyboard.                                                                                                    |
| (10)   |       | Micro SIM slot                                        | Supports a micro wireless subscriber identity module (SIM).                                                                                                    |
| (11)   |       | Docking port                                          | Connects the tablet to the power keyboard.                                                                                                    |
| (12)   |       | Micro memory card reader                              | Reads optional micro memory cards that store, manage, share, or access information.                                                                                                    |
| (13)   | ss←   | USB 3.0 port                                          | Connects an optional USB device, such as a keyboard, mouse, external drive, printer, scanner or USB hub.                                                                                                    |
|        |       |                                                       | For details about different types of USB ports, see <u>Using a USB device on page 44</u> .                                                                                                    |
| (14)   | 0     | Audio-out (headphone) jack/Audio-in (microphone) jack | Connects optional powered stereo speakers, headphones earbuds, a headset, or a television audio cable.                                                                                                    |
|        |       |                                                       | <b>WARNING!</b> To reduce the risk of personal injury, adjust the volume before using headphones, earbuds, or a headset. For additional safety information, see the <i>Regulatory, Safety and Environmental Notices</i> .        |
|        |       |                                                       | <b>NOTE:</b> When a device is connected to the jack, the computer speakers are disabled.                                                                                                    |
|        |       |                                                       | <b>NOTE:</b> Be sure that the device cable has a 4-conductor connector that supports both audio-out (headphone) and audio-in (microphone).                                                                                       |
|        |       |                                                       | <b>NOTE:</b> Stand-alone microphones and headphones with separate microphone jacks are not supported.                                                                                                    |
| (15)   |       | AC adapter/Battery light                              | <ul> <li>White: The computer is connected to external power<br/>and the battery is charged from 90 to 99 percent.</li> </ul>                                                                                                    |
|        |       |                                                       | <ul> <li>Amber: The computer is connected to external powe<br/>and the battery is charged from 0 to 90 percent.</li> </ul>                                                                                                    |
|        |       |                                                       | <ul> <li>Blinking amber: A battery that is the only available<br/>power source has reached a low battery level. When<br/>the battery reaches a critical battery level, the battery<br/>light begins blinking rapidly.</li> </ul> |

| Components |   |                   | Description                        |
|------------|---|-------------------|------------------------------------|
|            |   |                   | Off: The battery is fully charged. |
| (16)       | Ą | Power connector   | Connects an AC adapter.            |
| (17)       |   | Smart card reader | Supports optional smart cards.     |

# **Display**

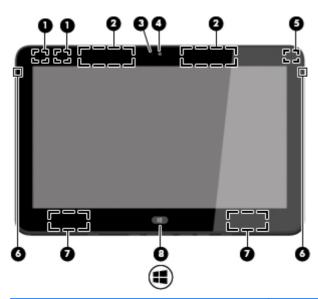

| Component |                                         | Description                                                                                                    |
|-----------|-----------------------------------------|----------------------------------------------------------------------------------------------------|
| (1)       | WLAN antennas (2)*                      | Send and receive wireless signals.                                                                                       |
| (2)       | WWAN antennas (2) (select models only)* | Send and receive wireless signals to communicate with wireless wide area networks (WWAN).                                |
| (3)       | Webcam light                            | On: The webcam is on.                                                                                                    |
| (4)       | Webcam (front)                          | Records video and captures photographs. Some models allow you to video conference and chat online using streaming video. |
|           |                                         | For information on using the webcam, select <b>Start &gt; All Programs &gt; Communication and Chat &gt; HP WebCam</b> .  |
| (5)       | Ambient light sensor                    | Automatically adjusts the display brightness based on the lighting conditions in your environment.                       |
| (6)       | Internal microphones (2)                | Record sound.                                                                                                    |
| (7)       | Speakers (2)                            | Produce sound.                                                                                                    |
| (8)       | Windows logo key                        | Displays the Windows Start menu.                                                                                         |

<sup>\*</sup>The antenna is not visible from the outside of the computer. For optimal transmission, keep the areas immediately around the antenna free from obstructions. For wireless regulatory notices, see the section of the *Regulatory, Safety, and Environmental Notices* that applies to your country or region.

# Power keyboard

# Top

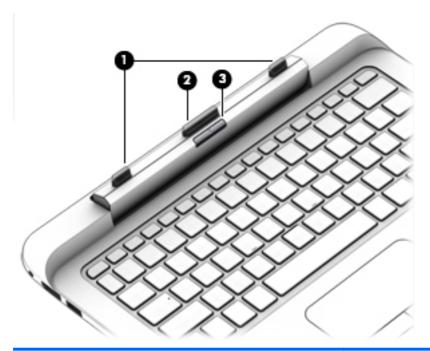

| Component |                     | Description                                                                                                    |
|-----------|---------------------|----------------------------------------------------------------------------------------------------|
| (1)       | Alignment posts (2) | Align and attach the tablet to the power keyboard.                                                                                          |
| (2)       | Docking connector   | Connects the tablet to the power keyboard.                                                                                                  |
|           |                     | <b>CAUTION:</b> To prevent damage to the docking connector, do not touch the connector when the tablet is detached from the power keyboard. |
| (3)       | Release latch       | Releases the tablet from the power keyboard. To release the tablet, press the release latch.                                                |

# TouchPad

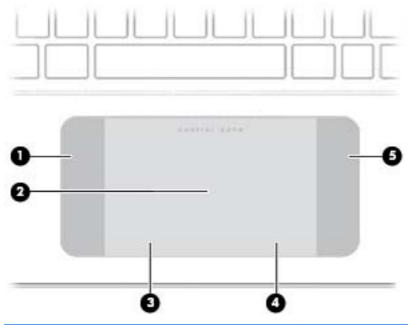

| Component |                        | Description                                                                    |
|-----------|------------------------|--------------------------------------------------------------------------------|
| (1)       | TouchPad on/off button | Turns the TouchPad on and off.                                                 |
| (2)       | TouchPad zone          | Reads your finger gesture to move the pointer or activate items on the screen. |
| (3)       | Left TouchPad button   | Functions like the left button of an external mouse.                           |
| (4)       | Right TouchPad button  | Functions like the right button on an external mouse.                          |

# Lights

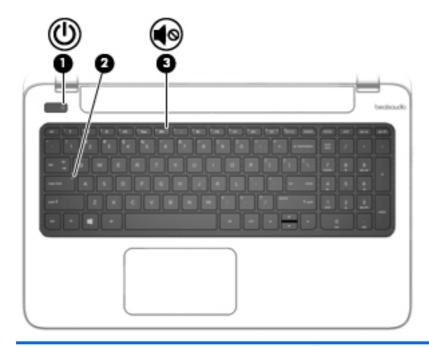

| Com | ponent                | Description                                                                                                    |
|-----|-----------------------|----------------------------------------------------------------------------------------------------|
| (1) | Caps lock light       | <ul> <li>On: Caps lock is on, which switches the keys to all<br/>capital letters.</li> </ul>                                                                                                 |
| (2) | TouchPad light        | <ul><li>Amber: The TouchPad is off.</li><li>Off: The TouchPad is on.</li></ul>                                                                                                    |
| (3) | Mute light            | <ul><li>Amber: Computer sound is off.</li><li>Off: Computer sound is on.</li></ul>                                                                                                    |
| (4) | Microphone mute light | <ul><li>Amber: microphone sound is off.</li><li>Off: microphone sound is on.</li></ul>                                                                                                    |
| (5) | ((1)) Wireless light  | <ul> <li>Off: An integrated wireless device, such as a wireless local area network (WLAN) device and/or a Bluetooth® device, is on.</li> <li>Amber: All wireless devices are off.</li> </ul> |
| (6) | Num lock light        | On: Num lock is on.                                                                                                    |

# Keys

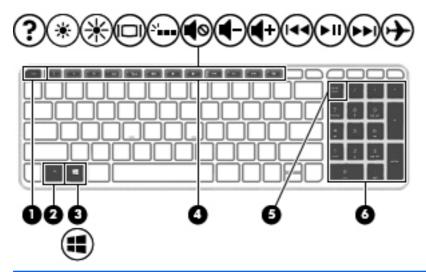

| Componer | nt                      | Description                                                                                                    |
|----------|-------------------------|----------------------------------------------------------------------------------------------------|
| (1)      | esc key                 | Displays system information when pressed in combination with the fn key.                                                   |
| (2)      | fn key                  | Executes frequently used system functions when pressed in combination with a function key, the num lk key, or the esc key. |
| (3)      | Windows logo key        | Displays the Windows Start menu.                                                                                           |
| (4)      | Function keys           | Execute frequently used system functions.                                                                                  |
|          |                         | <b>NOTE:</b> Function keys do not display or function from the onscreen tablet keyboard.                                   |
| (5)      | Embedded numeric keypad | When the keypad is turned on, it can be used like an external numeric keypad.                                              |
|          |                         | Each key on the keypad performs the function indicated by the icon in the upper-right corner of the key.                   |
| (6)      | num lk key              | Turns the embedded numeric keypad on and off when pressed in combination with the fn key.                                  |

# Right side

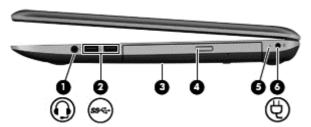

| Component |     |                                                     | Description                                                                                                    |
|-----------|-----|-----------------------------------------------------|----------------------------------------------------------------------------------------------------|
| (1)       | O   | Audio-out (headphone)/Audio-in<br>(microphone) jack | Connects optional powered stereo speakers, headphones, earbuds, a headset, or a television audio cable.                                                                                                    |
|           |     |                                                     | WARNING! To reduce the risk of personal injury, adjust the volume before putting on headphones, earbuds, or a headset. For additional safety information, see the <i>Regulatory</i> , <i>Safety</i> , and <i>Environmental Notices</i> . To access the user guides, select <b>Start &gt; Help and Support &gt; User Guides</b> . |
|           |     |                                                     | <b>NOTE:</b> When a device is connected to the jack, the computer speakers are disabled.                                                                                                    |
|           |     |                                                     | <b>NOTE:</b> Be sure that the device cable has a 4-conductor connector that supports both audio-out (headphone) and audio-in (microphone).                                                                                                    |
| (2)       |     | Docking connector                                   | Connects an optional docking device.                                                                                                    |
| (3)       | ss⇔ | USB 3.0 port                                        | Connects an optional USB device, such as a keyboard, mouse, external drive, printer, scanner or USB hub.                                                                                                    |
|           |     |                                                     | For details about different types of USB ports, see <u>Using a USB</u> <u>device on page 44</u> .                                                                                                    |

# Left side

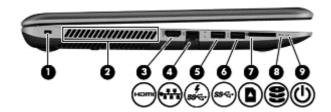

| Component |                        |                                 | Description                                                                                                    |
|-----------|------------------------|---------------------------------|----------------------------------------------------------------------------------------------------|
| (1)       | Ą                      | Power connector                 | Connects an AC adapter.                                                                                                    |
| (2)       |                        | AC adapter/Battery light        | White: The computer is connected to external power and<br>the battery is charged from 90 to 99 percent.                                                                                                    |
|           |                        |                                 | <ul> <li>Amber: The computer is connected to external power and<br/>the battery is charged from 0 to 90 percent.</li> </ul>                                                                                                    |
|           |                        |                                 | <ul> <li>Blinking amber: A battery that is the only available power<br/>source has reached a low battery level. When the battery<br/>reaches a critical battery level, the battery light begins<br/>blinking rapidly.</li> </ul>                                      |
|           |                        |                                 | Off: The battery is fully charged.                                                                                                    |
| (3)       | ŧΒ                     | DisplayPort                     | Connects an optional digital display device, such as a high-<br>performance monitor or projector.                                                                                                    |
| (4)       | ş<br>ss <del>⊂</del> . | USB 3.0 charging (powered) port | Connects an optional USB device, such as a keyboard, mouse, external drive, printer, scanner or USB hub. Standard USB ports will not charge all USB devices or will charge using a low current. Some USB devices require power and require you to use a powered port. |
|           |                        |                                 | NOTE: USB charging ports can also charge select models of cell phones and MP3 players, even when the computer is off.                                                                                                    |
|           |                        |                                 | For details about different types of USB ports, see <u>Using a USB</u> <u>device on page 44</u> .                                                                                                    |
| (5)       |                        | Memory card reader              | Reads data from and writes data to memory cards such as SD.                                                                                                    |

#### Rear

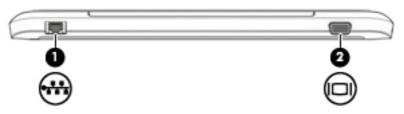

| Com | ponent |                             | Description                                          |
|-----|--------|-----------------------------|------------------------------------------------------|
| (1) | •**    | RJ-45 (network) jack/lights | Connects a network cable.                            |
|     | ****   |                             | Green (left): The network is connected.              |
|     |        |                             | Amber (right): Activity is occurring on the network. |
| (2) |        | External monitor port       | Connects an external VGA monitor or projector.       |

# Releasing the tablet from the power keyboard

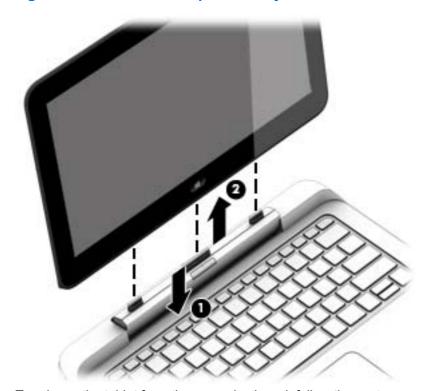

To release the tablet from the power keyboard, follow these steps:

<u>∧ CAUTION</u>: To prevent damage to the docking connector, do not touch the connector when the tablet is detached from the power keyboard.

- 1. Press the release latch on the power keyboard (1).
- 2. Lift and remove the tablet (2).

# Changing your tablet's settings

You can change view and screen brightness.

## Changing your tablet's view

Your tablet's orientation, or view, changes automatically from landscape to portrait view, or from portrait to landscape view.

- To change the view of your tablet from landscape view to portrait view:
   Hold the tablet vertically, and then turn it 90 degrees to the right (in a clockwise direction).
- To change the view of your tablet from portrait view to landscape view:
   Hold the tablet vertically, and then turn it 90 degrees to the left (in a counter-clockwise direction).

#### Adjusting your tablet's autorotate lock

To adjust your tablet's rotate lock button when the tablet is undocked:

When the tablet is on, press the rotate lock button to lock the autorotate feature of the display. To unlock the autorotate feature, press the button again.

- or -

▲ Go to Start > Settings.

#### Adjusting your tablet's screen brightness

To adjust the screen brightness:

Swipe from the right edge of the TouchPad or select Start > Control Panel > Power Options.

NOTE: From the Windows desktop, you can also tap the **Power Meter** icon in the notification area at the far right of the taskbar, **Adjust screen brightness**, and then move the slider next to **Screen brightness** at the bottom of the screen.

# Connecting to a network

Your computer can travel with you wherever you go. But even at home, you can explore the globe and access information from millions of websites using your computer and a wired or wireless network connection. This chapter will help you get connected to that world.

# Connecting to a wireless network

Wireless technology transfers data across radio waves instead of wires. Your computer may be equipped with one or more of the following wireless devices:

- Wireless local area network (WLAN) device—Connects the computer to wireless local area networks (commonly referred to as Wi-Fi networks, wireless LANs, or WLANs) in corporate offices, your home, and public places such as airports, restaurants, coffee shops, hotels, and universities. In a WLAN, the mobile wireless device in your computer communicates with a wireless router or a wireless access point.
- HP Mobile Broadband Module (select models only)—A wireless wide area network (WWAN) device that gives you wireless connectivity over a much larger area. Mobile network operators install base stations (similar to cell phone towers) throughout large geographic areas, effectively providing coverage across entire states, regions, or even countries.
- Bluetooth device—Creates a personal area network (PAN) to connect to other Bluetoothenabled devices such as computers, phones, printers, headsets, speakers, and cameras. In a PAN, each device communicates directly with other devices, and devices must be relatively close together—typically within 10 meters (approximately 33 feet) of each other.

For more information about wireless technology, see the information and website links provided in Help and Support. To access Help and Support, select Start > Help and Support.

# Using the wireless controls

You can control the wireless devices in your computer using these features:

- Wireless button, wireless switch, or wireless key (referred to in this chapter as the wireless button)
- Operating system controls

#### Turning wireless devices on or off

You can use the wireless button or HP Connection Manager (select models only) to turn on and turn off wireless devices.

NOTE: A computer may have a wireless button, a wireless switch, or a wireless key on the keyboard. The term wireless button is used throughout this guide to refer to all types of wireless controls.

To turn off wireless devices using HP Connection Manager:

Right-click the HP Connection Manager icon in the notification area, at the far right of the taskbar, and then click the power button next to the desired device.

-or-

Select Start > All Programs > Productivity and Tools > HP Connection Manager, and then click the power button next to the desired device.

#### Using HP Connection Manager (select models only)

HP Connection Manager provides a central location for managing your wireless devices, an interface for connecting to the Internet using HP Mobile Broadband, and an interface for sending and receiving SMS (text) messages. HP Connection Manager allows you to manage the following devices:

- Wireless local area network (WLAN)/Wi-Fi
- Wireless wide area network (WWAN)/HP Mobile Broadband
- Bluetooth

HP Connection Manager provides information and notifications on connection status, power status, SIM details, and SMS messages. Status information and notifications are provided in the notification area, at the far right of the taskbar.

To open HP Connection Manager:

Click the **HP Connection Manager** icon in the taskbar.

-or-

Select Start > All Programs > Productivity and Tools > HP Connection Manager.

For more information, see the HP Connection Manager software Help.

#### Using the wireless button

The computer has a wireless button, one or more wireless devices, and one or two wireless lights, depending on the model. All of the wireless devices on your computer are enabled at the factory, so the wireless light is on (white) when you turn on the computer.

The wireless light indicates the overall power state of your wireless devices, not the status of individual devices. If the wireless light is white, at least one wireless device is on. If the wireless light is off, all wireless devices are off.

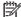

NOTE: On some models, the wireless light is amber when all wireless devices are off.

Because the wireless devices are enabled at the factory, you can use the wireless button to turn on or turn off the wireless devices simultaneously.

#### Using operating system controls

The Network and Sharing Center allows you to set up a connection or network, connect to a network, manage wireless networks, and diagnose and repair network problems.

To use operating system controls:

Select Start > Control Panel > Network and Internet > Network and Sharing Center.

For more information, access Help and Support by selecting Start > Help and Support.

## Using a WLAN

With a WLAN device, you can access a wireless local area network (WLAN), which is composed of other computers and accessories that are linked by a wireless router or a wireless access point.

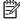

The terms *wireless router* and *wireless access point* are often used interchangeably.

- A large-scale WLAN, such as a corporate or public WLAN, typically uses wireless access points that can accommodate a large number of computers and accessories and can separate critical network functions.
- A home or small office WLAN typically uses a wireless router, which allows several wireless and wired computers to share an Internet connection, a printer, and files without requiring additional pieces of hardware or software.

To use the WLAN device in your computer, you must connect to a WLAN infrastructure (provided through a service provider or a public or corporate network).

#### Using an Internet service provider

When you are setting up Internet access in your home, you must establish an account with an Internet service provider (ISP). To purchase Internet service and a modem, contact a local ISP. The ISP will help set up the modem, install a network cable to connect your wireless computer to the modem, and test the Internet service.

NOTE: Your ISP will give you a user ID and a password to use for Internet access. Record this information and store it in a safe place.

#### Setting up a WLAN

To set up a WLAN and connect to the Internet, you need the following equipment:

- A broadband modem (either DSL or cable) (1) and high-speed Internet service purchased from an Internet service provider
- A wireless router (2) (purchased separately)
- A wireless computer (3)

NOTE: Some modems have a built-in wireless router. Check with your ISP to determine what type of modem you have.

The illustration below shows an example of a wireless network installation that is connected to the Internet.

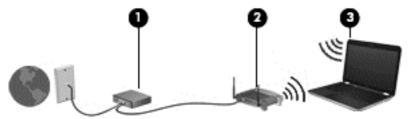

As your network grows, additional wireless and wired computers can be connected to the network to access the Internet.

For help in setting up your WLAN, see the information provided by your router manufacturer or your ISP.

#### Configuring a wireless router

For help in configuring a wireless router, see the information provided by your router manufacturer or your ISP.

NOTE: It is recommended that you initially connect your new wireless computer to the router by using the network cable provided with the router. When the computer successfully connects to the Internet, disconnect the cable, and access the Internet through your wireless network.

#### Protecting your WLAN

When you set up a WLAN or access an existing WLAN, always enable security features to protect your network from unauthorized access. WLANs in public areas (hotspots) like coffee shops and airports may not provide any security. If you are concerned about the security of your computer in a hotspot, limit your network activities to email that is not confidential and basic Internet surfing.

Wireless radio signals travel outside the network, so other WLAN devices can pick up unprotected signals. Take the following precautions to protect your WLAN:

Use a firewall.

A firewall checks both data and requests for data that are sent to your network, and discards any suspicious items. Firewalls are available in both software and hardware. Some networks use a combination of both types.

Use wireless encryption.

Wireless encryption uses security settings to encrypt and decrypt data that is transmitted over the network. For more information, access Help and Support by selecting **Start > Help and Support**.

#### Connecting to a WLAN

To connect to the WLAN, follow these steps:

- 1. Be sure that the WLAN device is on. If the device is on, the wireless light is on. If the wireless light is off, press the wireless button.
  - NOTE: On some models, the wireless light is amber when all wireless devices are off.
- Click the network status icon in the notification area, at the far right of the taskbar.
- 3. Select a WLAN to connect to.
- 4. Click Connect.

If the WLAN is a security-enabled WLAN, you are prompted to enter a security code. Type the code, and then click **OK** to complete the connection.

- NOTE: If no WLANs are listed, you may be out of range of a wireless router or access point.
- NOTE: If you do not see the WLAN you want to connect to, click **Open Network and Sharing Center**. and then click **Set up a new connection or network**. A list of options is displayed, allowing you to manually search for and connect to a network or to create a new network connection.
- **5.** Follow the on-screen instructions to complete the connection.

After the connection is made, place the mouse pointer over the network status icon in the notification area, at the far right of the taskbar, to verify the name and status of the connection.

NOTE: The functional range (how far your wireless signals travel) depends on WLAN implementation, router manufacturer, and interference from other electronic devices or structural barriers such as walls and floors.

# Using HP Mobile Broadband (select models only)

HP Mobile Broadband enables your computer to use WWANs to access the Internet from more places and over larger areas than it can by using WLANs. Using HP Mobile Broadband requires a

network service provider (called a mobile network operator), which in most cases is a cellular phone network operator. Coverage for HP Mobile Broadband is similar to cellular phone voice coverage.

When used with mobile network operator service, HP Mobile Broadband gives you the freedom to stay connected to the Internet, send email, or connect to your corporate network whether you are on the road or outside the range of Wi-Fi hotspots.

HP supports the following technologies:

- HSPA (High Speed Packet Access), which provides access to networks based on the Global System for Mobile Communications (GSM) telecommunications standard.
- EV-DO (Evolution Data Optimized), which provides access to networks based on the code division multiple access (CDMA) telecommunications standard.
- LTE (Long Term Evolution), which provides access to networks supporting LTE technology.

You may need the HP Mobile Broadband Module serial number to activate mobile broadband service. The serial number is printed on a label inside the battery bay of your computer.

Some mobile network operators require the use of a SIM. A SIM contains basic information about you, such as a personal identification number (PIN), as well as network information. Some computers include a SIM that is preinstalled in the battery bay. If the SIM is not preinstalled, it may be provided in the HP Mobile Broadband information provided with your computer or the mobile network operator may provide it separately from the computer.

For information about inserting and removing the SIM, see the Inserting and removing a SIM on page 19 section in this chapter.

For information about HP Mobile Broadband and how to activate service with a preferred mobile network operator, see the HP Mobile Broadband information included with your computer. For additional information, go to http://www.hp.com/go/mobilebroadband (select regions/countries only).

#### Inserting and removing a SIM

⚠ CAUTION: To prevent damage to the connectors, use minimal force when inserting a SIM.

To insert a SIM, follow these steps:

- Shut down the computer.
- 2. On select models, close the display.
- 3. Disconnect all external devices connected to the computer.
- Unplug the power cord from the AC outlet. 4.

5. Insert the SIM into the SIM slot, and gently push the SIM into the slot until it is firmly seated.

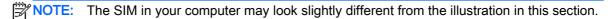

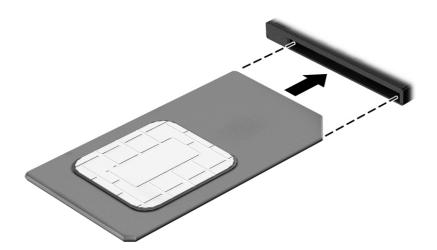

- Reconnect external power.
- Reconnect external devices.
- 8. Turn on the computer.

To remove a SIM, press in on the SIM, and then remove it from the slot.

#### Using GPS (select models only)

Your computer may be equipped with a Global Positioning System (GPS) device. GPS satellites deliver location, speed, and direction information to GPS-equipped systems.

For more information, see the HP GPS and Location software Help.

# Using Bluetooth wireless devices

A Bluetooth device provides short-range wireless communications that replace the physical cable connections that traditionally link electronic devices such as the following:

- Computers (desktop, notebook, PDA)
- Phones (cellular, cordless, smart phone)
- Imaging devices (printer, camera)
- Audio devices (headset, speakers)
- Mouse

Bluetooth devices provide peer-to-peer capability that allows you to set up a personal area network (PAN) of Bluetooth devices. For information about configuring and using Bluetooth devices, see the Bluetooth software Help.

# Connecting to a wired network

There are 2 kinds of wired connections: local area network (LAN) and modem connection. A LAN connection uses a network cable and is much faster than a modem, which uses a telephone cable. Both cables are sold separately.

<u>MARNING!</u> To reduce the risk of electric shock, fire, or damage to the equipment, do not plug a modem cable or telephone cable into an RJ-45 (network) jack.

#### Connecting to a local area network (LAN)

Use a LAN connection if you want to connect the computer directly to a router in your home (instead of working wirelessly), or if you want to connect to an existing network at your office.

Connecting to a LAN requires an 8-pin, RJ-45 network cable.

To connect the network cable, follow these steps:

- 1. Plug the network cable into the network jack (1) on the computer.
- 2. Plug the other end of the network cable into a network wall jack (2) or router.
  - NOTE: If the network cable contains noise suppression circuitry (3), which prevents interference from TV and radio reception, orient the circuitry end of the cable toward the computer.

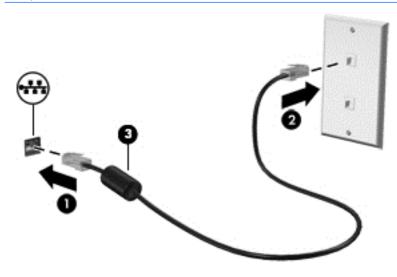

# 4 Navigating using the keyboard, touch gestures and pointing devices

Your computer allows navigation using touch gestures, the digitizer pen (select models only), or the keyboard and mouse. Touch gestures can be used on your computer TouchPad or on the touch screen.

Select computer models have special action key or hot key functions on the keyboard to perform routine tasks.

# Using pointing devices

NOTE: In addition to the pointing devices included with your computer, you can use an external USB mouse (purchased separately) by connecting it to one of the USB ports on the computer.

## Setting pointing device preferences

Use Mouse Properties in Windows to customize settings for pointing devices, such as button configuration, click speed, and pointer options. You can also view demonstrations of TouchPad gestures.

To access Mouse Properties:

 Select Start > Devices and Printers. Then right-click the device representing your computer, and select Mouse settings.

# Using the TouchPad and gestures

The TouchPad allows you to navigate the computer screen and control the pointer by using simple finger movements.

TIP: Use the left and right buttons on the TouchPad as you would use the corresponding buttons on an external mouse.

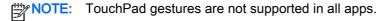

## Turning the TouchPad off and on

To turn the TouchPad off and on, quickly double-tap the TouchPad on/off button.

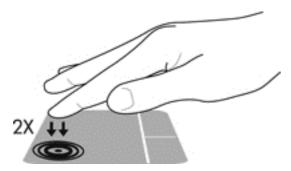

## **Tapping**

To make an on-screen selection, use the Tap function on the TouchPad.

• Tap one finger on the TouchPad zone to make a selection. Double-tap an item to open it.

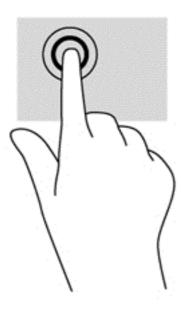

#### **Scrolling**

Scrolling is useful for moving up, down, or sideways on a page or image.

 Place two fingers slightly apart on the TouchPad zone and then drag them up, down, left, or right.

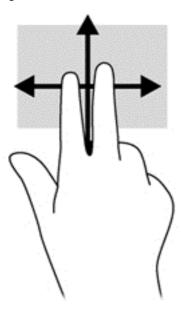

#### 2-finger pinch zoom

2-finger pinch zoom allows you to zoom out or in on images or text.

- Zoom in by placing two fingers together on the TouchPad zone and then moving your fingers apart.
- Zoom out by placing two fingers apart on the TouchPad zone and then moving your fingers together.

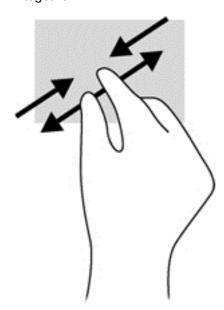

#### 2-finger click

2-finger click allows you to make menu selections for an object on the screen.

NOTE: Using 2-finger click is the same action as using right-click with the mouse.

 Place two fingers on the TouchPad zone and press to open the options menu for the selected object.

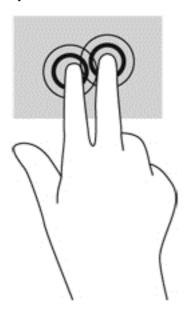

#### Rotating (select models only)

Rotating allows you to turn items such as photos.

 Anchor the forefinger of your left hand in the TouchPad zone. Using your right hand, slide your forefinger in a sweeping motion from 12 o'clock to 3 o'clock. To reverse the rotation, move your forefinger from 3 o'clock to 12 o'clock.

NOTE: Rotating is intended for specific apps where you can manipulate an object or image. It may not be functional for all apps.

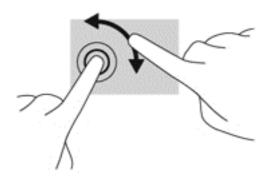

#### Flicking (select models only)

Flicking allows you to navigate through screens or quickly scroll through documents.

• Place three fingers on the TouchPad zone and flick your fingers in a light, quick motion up, down, left or right.

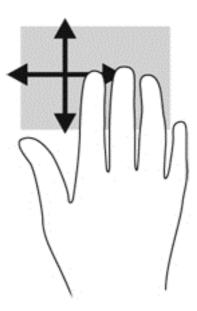

# Using the digitizer pen (select models only)

You can write with the pen in pen-specific programs, in all Microsoft® Office programs, and in many other Windows programs and utilities. The information you write on the screen with the pen can be filed, searched, and shared among the programs.

# Identifying the pen components

The pen interacts with the computer whenever the tip (1) of the pen is pressed against the screen. The pen button (2) functions like the right button on an external mouse.

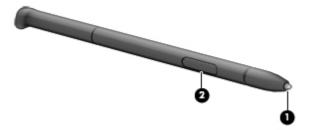

# Holding the pen

Hold the pen as if you were writing with a standard pen or pencil.

# Storing the pen

To store the pen when you are not using it, insert the pen, tip first, into the pen holder on the computer.

NOTE: When you insert the pen in the pen holder, be sure that the end of the pen fits properly in the pen holder.

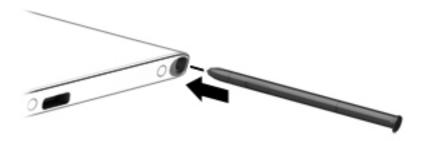

## Using the keyboard

The keyboard and mouse allow you to type select items, scroll and to perform the same functions as using touch gestures. The keyboard also allows you to use action keys and hot keys to perform specific functions.

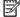

NOTE: Depending on the country or region, your keyboard may have different keys and keyboard functions than those discussed in this section.

## Identifying the hot keys

A hot key is a combination of the fn key (1) and either the esc key (2), and one of the function keys (3).

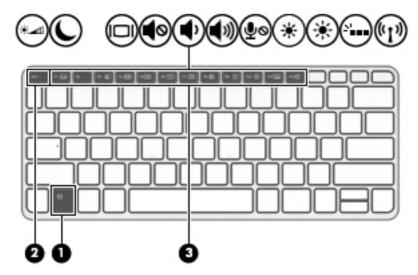

To use a hot key:

▲ Briefly press the fn key, and then briefly press the second key of the hot key combination.

| Hot key combination |        | Description                                                                                                    |  |
|---------------------|--------|----------------------------------------------------------------------------------------------------|--|
|                     | fn+esc | Displays system information.                                                                                                    |  |
| *_                  | fn+f1  | Turns the ambient light sensor on and off.                                                                                                    |  |
| C                   | fn+f3  | Initiates Sleep, which saves your information in system memory. The display and other system components turn off and power is conserved.                                                                                                    |  |
|                     |        | To exit Sleep, briefly press the power button.                                                                                                    |  |
|                     |        | CAUTION: To reduce the risk of information loss, save your work before initiating Sleep.                                                                                                    |  |
|                     | fn+f4  | Switches the screen image among display devices connected to the system. For example, if a monitor is connected to the computer, repeatedly pressing fn+f4 alternates the screen image from computer display to monitor display to simultaneous display on both the computer and the monitor. |  |
|                     |        | Most external monitors receive video information on the computer using the external VGA video standard. The fn+f4 hot key can also alternate images among other devices that are receiving video information on the computer.                                                                 |  |
| <b></b>             | fn+f5  | Mutes or restores speaker sound.                                                                                                    |  |
| <b>4</b> -          | fn+ f6 | Decreases speaker volume.                                                                                                    |  |
| <b>4</b> +          | fn+f7  | Increases speaker volume.                                                                                                    |  |
| <b>∮</b> ⊚          | fn+f8  | Mutes the microphone.                                                                                                    |  |
| ₽⊘                  |        |                                                                                                    |  |

| Hot key combination |        | Description                                                                                                    |  |
|---------------------|--------|----------------------------------------------------------------------------------------------------|--|
| *                   | fn+f9  | Decreases the screen brightness level.                                                                                                    |  |
| *                   | fn+f10 | Increases the screen brightness level.                                                                                                    |  |
| عد"د                | fn+f11 | On select models, turns the keyboard backlight on and off.  NOTE: The keyboard backlight is turned on at the factory. To extend battery life, turn off the keyboard backlight. |  |
| ((I))               | fn+f12 | Turns the wireless feature on or off.  NOTE: This key does not establish a wireless connection. To establish a wireless connection, a wireless network must be set up.         |  |

## Using keypads

The computer includes an embedded numeric keypad, and it also supports an optional external numeric keypad, or an optional external keyboard that includes a numeric keypad.

### Using the embedded numeric keypad

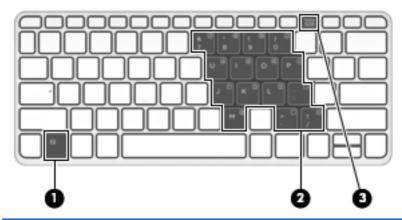

|     | Component               | Description                                                                                                    |
|-----|-------------------------|----------------------------------------------------------------------------------------------------|
| (1) | fn key                  | Turns the embedded numeric keypad on and off when pressed in combination with the num lk key.                                         |
|     |                         | <b>NOTE:</b> The embedded numeric keypad will not function while an external keyboard or numeric keypad is connected to the computer. |
| (2) | Embedded numeric keypad | When the keypad is turned on, it can be used like an external numeric keypad.                                                         |
|     |                         | Each key on the keypad performs the function indicated by the icon in the upper-right corner of the key.                              |
| (3) | num lk key              | Turns the embedded numeric keypad on and off when pressed in combination with the fn key.                                             |
|     |                         | <b>NOTE:</b> The keypad function that is active when the computer is turned off is reinstated when the computer is turned back on.    |

#### Turning the embedded numeric keypad on and off

Press fn+num lk to turn on the embedded numeric keypad. Press fn+num lk again to turn off the keypad.

NOTE: The embedded numeric keypad is turned off while an external keyboard or numeric keypad is connected to the computer.

#### Switching key functions on the embedded numeric keypad

You can temporarily alternate the functions of keys on the embedded numeric keypad between their standard keyboard functions and their keypad functions:

- To use the navigational function of a keypad key while the keypad is off, press and hold the fn key while pressing the keypad key.
- To use the standard function of a keypad key while the keypad is on:
  - Press and hold the fn key to type in lowercase.
  - Press and hold fn+shift to type in uppercase.

### Using the integrated numeric keypad

The computer includes an integrated numeric keypad, and it also supports an optional external numeric keypad or an optional external keyboard that includes a numeric keypad.

|     | Component                 | Description                                                                                                    |
|-----|---------------------------|----------------------------------------------------------------------------------------------------|
| (1) | num lk key                | Alternates between the navigational and numeric functions on the integrated numeric keypad.                                        |
|     |                           | <b>NOTE:</b> The keypad function that is active when the computer is turned off is reinstated when the computer is turned back on. |
| (2) | Integrated numeric keypad | When num lk has been enabled, it can be used like an external numeric keypad.                                                      |

### Using an optional external numeric keypad

Keys on most external numeric keypads function differently according to whether num lock is on or off. (Num lock is turned off at the factory.)For example:

- When num lock is on, most keypad keys type numbers.
- When num lock is off, most keypad keys function like the arrow, page up, or page down keys.

When num lock on an external keypad is turned on, the num lock light on the computer is turned on. When num lock on an external keypad is turned off, the num lock light on the computer is turned off.

To turn num lock on or off on an external keypad as you work:

▲ Press the num lk key on the external keypad, not on the computer.

## 5 Multimedia

Your computer may include the following:

- Integrated speaker(s)
- Integrated microphone(s)
- Integrated front and rear webcams
- Preinstalled multimedia software

### **Audio**

On your HP computer, you can play music CDs, download and listen to music, stream audio content from the web (including radio), record audio, or mix audio and video to create multimedia. To enhance your listening enjoyment, attach external audio devices such as speakers or headphones.

### Connecting speakers

You can attach wired speakers to your computer by connecting them to a USB port (or the audio-out jack) on your computer or on a docking station.

To connect wireless speakers to your computer, follow the device manufacturer's instructions. Before connecting audio devices, be sure to adjust the volume.

### Adjusting the volume

Depending on your computer model, you can adjust the volume using the following:

- Volume buttons
- Volume hot keys (specific keys pressed in combination with the fn key)
- Volume keys

WARNING! To reduce the risk of personal injury, adjust the volume before putting on headphones, earbuds, or a headset. For additional safety information, see the *Regulatory, Safety and Environmental Notices*. To access the user guides, select **Start > Help and Support > User guides**.

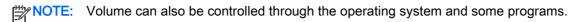

NOTE: See Getting to know your computer on page 4 for information on what type of volume controls your computer has.

## Connecting headphones and microphones

You can connect wired headphones or headsets to the audio-out (headphone)/audio-in (microphone) jack on your computer. Many headsets with integrated microphones are commercially available.

To connect *wireless* headphones or headsets to your computer, follow the device manufacturer's instructions.

MARNING! To reduce the risk of personal injury, lower the volume setting before putting on headphones, earbuds, or a headset. For additional safety information, see the Regulatory, Safety and Environmental Notices. To access this guide, select Start > Help and Support > User guides.

### Checking audio functions on the computer

NOTE: For best results when recording, speak directly into the microphone and record sound in a setting free of background noise.

To check the audio functions on your computer, follow these steps:

- 1. Select Start > Control Panel > Hardware and Sound > Sound.
- When the Sound window opens, click the Sounds tab. Under Program Events, select any sound event, such as a beep or alarm, and click the **Test** button.

You should hear sound through the speakers or through connected headphones.

To check the recording functions on your computer, follow these steps:

- 1. Select Start > All Programs > Accessories > Sound Recorder.
- 2. Click **Start Recording** and speak into the microphone.
- Save the file to your desktop.
- Open a multimedia program and play back the sound.

To confirm or change the audio settings on your computer:

Select Start > Control Panel > Audio.

## Webcams

Your computer has two integrated webcams. With the preinstalled software, you can use the webcam to take a photo or record a video. You can preview and save the photo or video recording.

The webcam software enables you to experiment with the following features:

- Capturing and sharing video
- Streaming video with instant message software
- Taking still photos

### Video

Your HP computer is a powerful video device that enables you to watch streaming video from your favorite websites and download video and movies to watch on your computer without needing to connect to a network.

To enhance your viewing enjoyment, use one of the video ports on the computer to connect an external monitor, projector, or TV.

Your computer may have one or more of the following external video ports:

- **VGA**
- DisplayPort

- **IMPORTANT:** Be sure that the external device is connected to the correct port on the computer, using the correct cable. Check the device manufacturer's instructions if you have questions.
- NOTE: When you connect an external monitor to one of the video ports on the computer (DisplayPort, VGA port, or docking station video port if attached), the following resolutions are supported:
  - One 2560 x 1600 resolution monitor on any one video port
  - Two 1920 x 1200 (WUXGA) resolution monitors on any two video ports
  - Three 1280 x 1024 (SXGA) resolution monitors on any three video ports

NOTE: See Getting to know your computer on page 4 for information about your computer's video ports.

### **VGA**

The external monitor port, or VGA port, is an analog display interface that connects an external VGA display device such as an external VGA monitor or a VGA projector to the computer.

 Connect the VGA cable from the monitor or projector to the VGA port on the computer as shown.

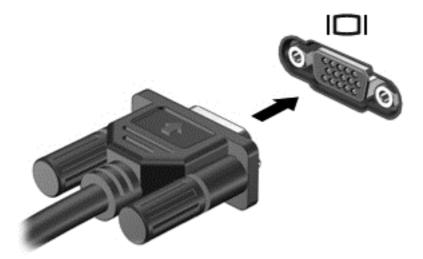

- Press fn+f4 to alternate the screen image between 4 display states:
  - **PC Screen only:** View the screen image on the computer only.
  - Duplicate: View the screen image simultaneously on both the computer and the external device.
  - Extend: View the screen image extended across both the computer and the external device.
  - Second screen only: View the screen image on the external device only.

Each time you press fn+f4, the display state changes.

NOTE: For best results, especially if you choose the Extend option, adjust the screen resolution of the external device, as follows. Select **Start > Control Panel > Appearance and Personalization**. Under **Display**, select **Adjust screen resolution**.

### **DisplayPort**

The DisplayPort connects the computer to an optional video or audio device, such as a high-definition television, or to any compatible digital or audio component. The DisplayPort delivers higher performance than the VGA external monitor port and improves digital connectivity.

- NOTE: To transmit video and/or audio signals through the DisplayPort, you need a DisplayPort cable (purchased separately).
- NOTE: One DisplayPort device can be connected to the DisplayPort port on the computer. The information displayed on the computer screen can be simultaneously displayed on the DisplayPort device.

To connect a video or audio device to the DisplayPort:

Connect one end of the DisplayPort cable to the DisplayPort on the computer.

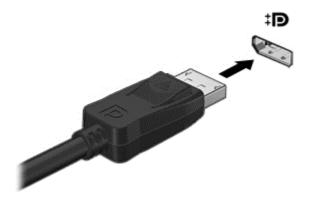

- 2. Connect the other end of the cable to the digital display device.
- 3. Press fn+f4 to alternate the computer screen image between 4 display states:
  - PC screen only: View the screen image on the computer only.
  - Duplicate: View the screen image simultaneously on both the computer and the external device.
  - Extend: View the screen image extended across *both* the computer and the external device.
  - Second screen only: View the screen image on the external device only.

Each time you press fn+f4, the display state changes.

NOTE: For best results, especially if you choose the "Extend" option, adjust the screen resolution of the external device, as follows. Select **Start > Control Panel > Appearance and Personalization**. Under **Display**, select **Adjust screen resolution**.

NOTE: To remove the device cable, press down on the connector release button to disconnect it on the computer.

## Connecting wired displays using MultiStream Transport

MultiStream Transport (MST) provides multiple display support from a single connector, the DisplayPort (DP), on your computer.

NOTE: With an Intel graphics controller, you can connect up to 3 display devices.

To set up multiple displays, follow these steps:

- Connect an external hub (purchased separately) to the DisplayPort on your computer, using a DP-to-DP cable (purchased separately). Be sure that the hub power adapter is connected to AC power.
- 2. Connect your external display devices to the VGA ports or DisplayPorts on the hub.
- 3. When Windows detects a monitor connected to the DP hub, the DisplayPort Topology Notification dialog box is displayed. Click the appropriate options to configure your displays. Multiple display choices include Duplicate, which mirrors your computer screen on all enabled displays, or Extend, which extends the screen image across all enabled displays.
- NOTE: If this dialog box does not appear, be sure that each external device is connected to the correct port on the hub.

For more information, select **Start > Control Panel > Display**, or press fn+f4, and then follow the on-screen instructions.

# 6 Power management

NOTE: A computer may have a power button or a power switch. The term *power button* is used throughout this guide to mean both types of power controls.

## Shutting down the computer

The shutdown command closes all open programs, including the operating system, and then turns off the display and computer.

Shut down the computer under any of the following conditions:

- When you need to replace the battery or access components inside the computer
- When you are connecting an external hardware device that does not connect to a Universal Serial Bus (USB) port
- When the computer will be unused and disconnected from external power for an extended period

Although you can turn off the computer with the power button, the recommended procedure is to use the Windows shutdown command:

NOTE: If the computer is in the Sleep state or in Hibernation, you must first exit Sleep or Hibernation before shutdown is possible by briefly pressing the power button.

- Save your work and close all open programs.
- 2. Select Start > Shut Down.

If the computer is unresponsive and you are unable to use the preceding shutdown procedure, try the following emergency procedures in the sequence provided:

- Press ctrl+alt+delete. Click the Power icon, and then click Shut Down.
- Press and hold the power button for at least 14 seconds.
- Disconnect the computer from external power.
- On models with a user-replaceable battery, remove the battery.

## Setting power options

### Using power-saving states

Sleep is enabled at the factory.

When Sleep is initiated, the power lights blink and the screen clears. Your work is saved to memory.

CAUTION: To reduce the risk of possible audio and video degradation, loss of audio or video playback functionality, or loss of information, do not initiate Sleep while reading from or writing to a disc or an external memory card.

NOTE: You cannot initiate any type of networking connection or perform any computer functions while the computer is in the Sleep state.

### Initiating and exiting Sleep

With the computer on, you can initiate Sleep in any of the following ways:

- Briefly press the power button.
- Select Start, click the arrow next to the Shut down button, and then click Sleep.

#### To exit Sleep

- Briefly press the power button.
- If the display is closed, open the display.
- Press a key on the keyboard.
- Tap or swipe the TouchPad

When the computer exits Sleep, the power lights turn on and the computer returns to the screen where you stopped working.

NOTE: If you have set a password to be required on wakeup, you must enter your Windows password before the computer will return to the screen.

### **Initiating and exiting Hibernation**

The system is set at the factory to initiate Hibernation after a period of inactivity when running on battery power or on external power, or when the battery reaches a critical battery level.

Power settings and timeouts can be changed in Windows Control Panel.

To initiate Hibernation

Select Start, click the arrow next to the Shut down button, and then click Hibernate.

To exit Hibernation:

Briefly press the power button.

The power lights turn on and your work returns to the screen where you stopped working.

NOTE: If you have set a password to be required on wakeup, you must enter your Windows password before your work will return to the screen.

#### Using the power meter and power settings

The power meter is located in the notification area, at the far right of the taskbar. The power meter allows you to quickly access power settings and view the remaining battery charge.

- To reveal the percentage of remaining battery charge and the current power plan, point over the power meter icon.
- To use Power Options, or to change the power plan, click the power meter icon and select an item from the list.

Different power meter icons indicate whether the computer is running on battery or external power. The icon also reveals a message if the battery has reached a low or critical battery level.

#### Setting password protection on wakeup

To set the computer to prompt for a password when the computer exits Sleep or Hibernation, follow these steps:

- Select Start > Control Panel > System and Security > Power Options.
- 2. In the left pane, click Require a password on wakeup.
- 3. Click Change Settings that are currently unavailable.
- 4. Click Require a password (recommended).
  - NOTE: If you need to create a user account password or change your current user account password, click **Create or change your user account password**, and then follow the on-screen instructions. If you do not need to create or change a user account password, go to step 5.
- Click Save changes.

### Using battery power

<u>WARNING!</u> To reduce potential safety issues, use only the battery provided with the computer, a replacement battery provided by HP, or a compatible battery purchased from HP.

The computer runs on battery power whenever it is not plugged into external AC power. Computer battery life varies, depending on power management settings, running programs, display brightness, external devices connected to the computer, and other factors. Keeping the battery in the computer whenever the computer is plugged into AC power charges the battery and also protects your work in case of a power outage. If the computer contains a charged battery and is running on external AC power, the computer automatically switches to battery power if the AC adapter is disconnected on the computer or an AC power loss occurs.

NOTE: When you disconnect AC power, the display brightness is automatically decreased to save battery life.

#### **Factory-sealed battery**

To monitor the status of your battery, or if the battery is no longer holding a charge, run Battery Check in Help and Support. To access battery information, select **Start > Help and Support > Troubleshoot > Power, Thermal, and Mechanical**. Click the **Power** tab, and then click **Battery Check**. If Battery Check indicates that your battery should be replaced, contact support.

The battery(ies) in this product cannot be easily replaced by users themselves. Removing or replacing the battery could affect your warranty coverage. If a battery is no longer holding a charge, contact support.

When a battery has reached the end of its useful life, do not dispose of the battery in general household waste. Follow the local laws and regulations in your area for battery disposal.

#### Finding additional battery information

Help and Support provides the following tools and information about the battery:

- Battery Check tool to test battery performance
- Information on calibration, power management, and proper care and storage to maximize battery life
- Information on battery types, specifications, life cycles, and capacity

To access battery information:

▲ Select Start > Help and Support > Learn > Power Plans: Frequently Asked Questions.

#### **Using Battery Check**

Help and Support provides information on the status of the battery installed in the computer.

To run Battery Check:

- 1. Connect the AC adapter to the computer.
- NOTE: The computer must be connected to external power for Battery Check to work properly.
- Select Start > Help and Support > Troubleshoot > Power, Thermal, and Mechanical.
- 3. Click the **Power** tab, and then click **Battery Check**.

Battery Check examines the battery and its cells to see if they are functioning properly, and then reports the results of the examination.

### Displaying the remaining battery charge

▲ Move the pointer over the power meter icon on the Windows desktop in the notification area, at the far right of the taskbar.

### Maximizing battery discharge time

Battery discharge time varies depending on features you use while on battery power. Maximum discharge time gradually decreases as the battery storage capacity naturally degrades.

Tips for maximizing battery discharge time:

- Lower the brightness on the display.
- Remove the battery on the computer when it is not being used or charged, if the computer contains a user-replaceable battery
- Store the user-replaceable battery in a cool, dry location.
- Select the Power saver setting in Power Options.

#### Managing low battery levels

The information in this section describes the alerts and system responses set at the factory. Some low-battery alerts and system responses can be changed using Power Options. Preferences set using Power Options do not affect lights.

#### Identifying low battery levels

When a battery that is the sole power source for the computer reaches a low or critical battery level, the following behavior occurs:

• The battery light (select models only) indicates a low or critical battery level.

– or –

- The power meter icon in the notification area shows a low or critical battery notification.
- NOTE: For additional information about the power meter, see <u>Using the power meter and power settings on page 37</u>.

If the computer is on or in the Sleep state, the computer remains briefly in the Sleep state, and then shuts down and loses any unsaved information.

#### Resolving a low battery level

#### Resolving a low battery level when external power is available

- Connect one of the following devices:
  - AC adapter
  - Optional docking or expansion device
  - Optional power adapter purchased as an accessory from HP

#### Resolving a low battery level when no power source is available

To resolve a low battery level when no power source is available, save your work and shut down the computer.

### Conserving battery power

- Select low power-use settings through Power Options in Windows Control Panel.
- Turn off wireless and LAN connections and exit modem applications when you are not using them.
- Disconnect unused external devices that are not plugged into an external power source.
- Stop, disable, or remove any external memory cards that you are not using.
- Decrease screen brightness.
- Before you leave your work, initiate Sleep, or shut down the computer.

### Using external AC power

- MARNING! Do not charge the computer battery while you are onboard aircraft.
- <u>MARNING!</u> To reduce potential safety issues, use only the AC adapter provided with the computer, a replacement AC adapter provided by HP, or a compatible AC adapter purchased from HP.
- NOTE: For information on connecting to AC power, see the *Setup Instructions* poster provided in the computer box.

External AC power is supplied through an approved AC adapter or an optional docking or expansion device.

Connect the computer to external AC power under any of the following conditions:

- When charging or calibrating a battery
- When installing or modifying system software
- When writing information to a CD, a DVD, or a BD (select models only)
- When running Disk Defragmenter
- When performing a backup or recovery

When you connect the computer to external AC power, the following events occur:

- The battery begins to charge.
- If the computer is turned on, the power meter icon in the notification area changes appearance.

When you disconnect external AC power, the following events occur:

- The computer switches to battery power.
- The display brightness is automatically decreased to save battery life.

### Testing an AC adapter

Test the AC adapter if the computer exhibits any of the following symptoms when it is connected to AC power:

- The computer does not turn on.
- The display does not turn on.
- The power lights are off.

To test the AC adapter:

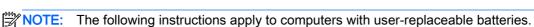

- 1. Shut down the computer.
- 2. Connect the AC adapter to the computer, and then plug it into an AC outlet.
- 3. Turn on the computer.
  - If the power lights turn on, the AC adapter is working properly.
  - If the power lights remain *off*, the AC adapter is not functioning and should be replaced.

Contact support for information on obtaining a replacement AC power adapter.

## 7 External cards and devices

## Using memory card readers

Optional memory cards provide secure data storage and convenient data sharing. These cards are often used with digital media–equipped cameras and PDAs as well as with other computers.

To determine the memory card formats that are supported on your computer, see <u>Getting to know your computer on page 4</u>.

### Inserting a memory card

⚠ CAUTION: To reduce the risk of damage to the memory card connectors, use minimal force to insert a memory card.

- 1. Hold the card label-side up, with the connectors facing the computer.
- Insert the card into the memory card reader, and then press in on the card until it is firmly seated.

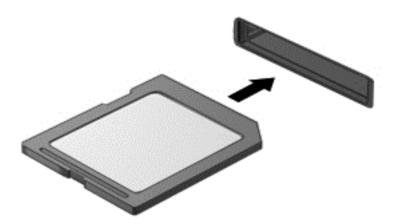

You will hear a sound when the device has been detected, and a menu of options may be displayed.

## Removing a memory card

- 1. Save your information and close all programs associated with the memory card.
- Click the remove hardware icon on the Windows desktop in the notification area, at the far right of the taskbar. Then follow the on-screen instructions.

Press in on the card (1), and then remove it from the slot (2).

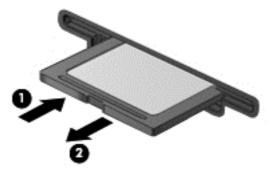

If the card does not eject, pull the card out of the slot.

## Using smart cards

NOTE: The term *smart card* is used throughout this chapter to mean both smart cards and Java™ Cards.

A smart card is a credit card-sized accessory that carries a microchip containing memory and a microprocessor. Like personal computers, smart cards have an operating system to manage input and output, and they include security features to protect against tampering. Industry-standard smart cards are used with the smart card reader (select models only).

A PIN is needed to gain access to the contents of the microchip. For more information about smart card security features, access Help and Support by selecting Start > Help and Support.

### Inserting a smart card

 Hold the card label-side up, and gently slide the card into the smart card reader until the card is seated.

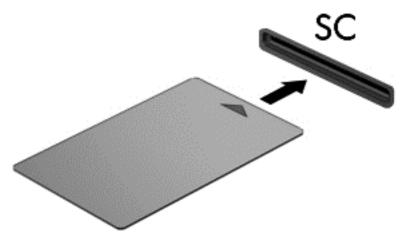

2. Follow the on-screen instructions for logging on to the computer using the smart card PIN.

### Removing a smart card

Grasp the edge of the smart card, and then pull it out of the smart card reader.

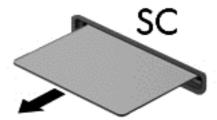

## Using a USB device

Universal Serial Bus (USB) is a hardware interface that can be used to connect an optional external device, such as a USB keyboard, mouse, drive, printer, scanner, or hub.

Some USB devices may require additional support software, which is usually included with the device. For more information about device-specific software, see the manufacturer's instructions. These instructions may be provided with the software, on disc, or on the manufacturer's website.

The computer has at least 1 USB port that supports USB 1.0, 1.1, 2.0, or 3.0 devices. Your computer may also have a USB charging port that provides power to an external device. An optional docking device or USB hub provides additional USB ports that can be used with the computer.

### Connecting a USB device

- CAUTION: To reduce the risk of damage to a USB connector, use minimal force to connect the device
  - ▲ Connect the USB cable for the device to the USB port.
  - NOTE: The following illustration may look slightly different than your computer.

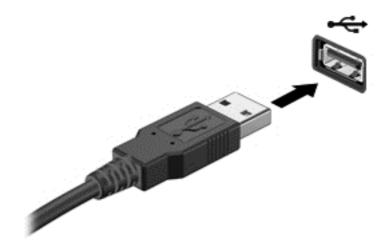

You will hear a sound when the device has been detected.

NOTE: The first time you connect a USB device, a message in the notification area lets you know that the device is recognized by the computer.

### Removing a USB device

**CAUTION:** To reduce the risk of loss of information or an unresponsive system, use the following procedure to safely remove the USB device.

- To remove a USB device, save your information and close all programs associated with the device.
- Click the remove hardware icon on the Windows desktop in the notification area, at the far right of the taskbar, and then follow the on-screen instructions.
- 3. Remove the device.

## Using optional external devices

NOTE: For more information about required software and drivers, or to learn which computer port to use, see the manufacturer's instructions.

To connect an external device to the computer:

CAUTION: To reduce the risk of damage to the equipment when connecting a powered device, be sure that the device is turned off and the AC power cord is unplugged.

- 1. Connect the device to the computer.
- 2. If you are connecting a powered device, plug the device power cord into a grounded AC outlet.
- Turn on the device.

To disconnect an unpowered external device, turn off the device, and then disconnect it from the computer. To disconnect a powered external device, turn off the device, disconnect it from the computer, and then unplug the AC power cord.

### Using optional external drives

Removable external drives expand your options for storing and accessing information. A USB drive can be added by connecting the drive to a USB port to the computer.

NOTE: HP external USB optical drives should be connected to the powered USB port to the computer.

USB drives include the following types:

- 1.44-megabyte diskette drive
- Hard drive module
- External optical drive (CD, DVD, and Blu-ray)
- MultiBay device

## 8 Drives

## Handling drives

#### Observe these precautions:

- Before you move a computer that is connected to an external hard drive, initiate Sleep and allow the screen to clear, or properly disconnect the external hard drive.
- Before handling a drive, discharge static electricity by touching a grounded surface.
- Do not touch the connector pins on a removable drive or on the computer.
- Handle a drive carefully; do not drop a drive or place items on it.
- Before removing or inserting a drive, shut down the computer. If you are unsure whether the computer is off, in the Sleep state, turn the computer on, and then shut it down through the operating system.
- Do not use excessive force when inserting a drive into a drive bay.
- Do not type on the keyboard or move the computer while an optical drive is writing to a disc. The write process is sensitive to vibration.
- Avoid exposing a drive to temperature or humidity extremes.
- Avoid exposing a drive to liquids. Do not spray the drive with cleaning products.
- Remove media from a drive before removing the drive from the drive bay, or traveling with, shipping, or storing a drive.
- If a drive must be mailed, place the drive in a bubble-pack mailer or other suitable protective packaging and label the package "FRAGILE."
- Avoid exposing a drive to magnetic fields. Security devices with magnetic fields include airport
  walk-through devices and security wands. Airport conveyer belts and similar security devices
  that check carry-on baggage use X-rays instead of magnetism and do not damage drives.

## Improving hard drive performance

## **Using Disk Defragmenter**

As you use the computer, files on the hard drive become fragmented. Disk Defragmenter consolidates the fragmented files and folders on the hard drive so that the system can run more efficiently.

**NOTE:** It is not necessary to run Disk Defragmenter on solid-state drives.

After you start Disk Defragmenter, it works without supervision. Depending on the size of your hard drive and the number of fragmented files, Disk Defragmenter may take more than an hour to

complete. You may want to set it to run during the night or at another time when you do not need access to your computer.

HP recommends defragmenting your hard drive at least once a month. You may set Disk Defragmenter to run on a monthly schedule, but you can defragment your computer manually at any time.

To run Disk Defragmenter:

- Connect the computer to AC power.
- Select Start > All Programs > Accessories > System Tools > Disk Defragmenter.
- 3. Click Defragment disk.
  - NOTE: Windows includes the User Account Control feature to improve the security of your computer. You may be prompted for your permission or password for tasks such as installing software, running utilities, or changing Windows settings. Refer to Help and Support. To access Help and Support, select **Start > Help and Support**.

For additional information, access the Disk Defragmenter software Help.

### **Using Disk Cleanup**

Disk Cleanup searches the hard drive for unnecessary files that you can safely delete to free up disk space and help the computer to run more efficiently.

To run Disk Cleanup:

- Click Start > All Programs > Accessories > System Tools > Disk Cleanup.
- Follow the on-screen instructions.

# 9 Security

## Protecting the computer

Standard security features provided by the Windows operating system and the non-Windows Computer Setup utility (BIOS) can protect your personal settings and data from a variety of risks.

NOTE: Security solutions are designed to act as deterrents. These deterrents may not prevent a product from being mishandled or stolen.

NOTE: Before you send your computer for service, back up and delete confidential files, and remove all password settings.

NOTE: Some features listed in this chapter may not be available on your computer.

NOTE: Your computer supports Computrace, which is an online security-based tracking and recovery service available in select regions. If the computer is stolen, Computrace can track the computer if the unauthorized user accesses the Internet. You must purchase the software and subscribe to the service in order to use Computrace. For information about ordering the Computrace software, go to <a href="http://hp-pt.absolute.com">http://hp-pt.absolute.com</a>.

| Computer risk                                                                                                    | Security feature                                                                                                    |  |
|----------------------------------------------------------------------------------------------------|----------------------------------------------------------------------------------------------------|--|
| Unauthorized use of the computer                                                                                                    | HP Client Security, in combination with a password, smart card, contactless card, registered face scenes, registered fingerprints, or other authentication credential |  |
| Unauthorized access to Computer Setup (f10)                                                                                                    | BIOS administrator password in Computer Setup*                                                                                                    |  |
| Unauthorized access to the contents of a hard drive                                                                                                    | DriveLock password or Automatic DriveLock password in Computer Setup*                                                                                                 |  |
| Unauthorized startup from an optional external optical drive (select models only), optional external hard drive (select models only), or internal network adapter | Boot options feature in Computer Setup*                                                                                                    |  |
| Unauthorized access to a Windows user account                                                                                                    | Windows user password                                                                                                    |  |
| Unauthorized access to data                                                                                                    | HP Drive Encryption software                                                                                                    |  |
|                                                                                                    | Windows Defender                                                                                                    |  |
| Unauthorized access to Computer Setup settings and other system identification information                                                                        | BIOS administrator password in Computer Setup*                                                                                                    |  |
| Unauthorized removal of the computer                                                                                                    | Security cable slot (used with an optional security cable)                                                                                                    |  |

<sup>\*</sup>Computer Setup is a preinstalled, ROM-based utility that can be used even when the operating system is not working or will not load. You can use either a pointing device (TouchPad, pointing stick, or USB mouse) or the keyboard to navigate and make selections in Computer Setup.

## Using passwords

A password is a group of characters that you choose to secure your computer information. Several types of passwords can be set, depending on how you want to control access to your information.

Passwords can be set in Windows or in the non-Windows Computer Setup utility that is preinstalled on the computer.

- BIOS administrator and DriveLock passwords are set in Computer Setup and are managed by the system BIOS.
- Automatic DriveLock passwords are enabled in Computer Setup.
- Windows passwords are set only in the Windows operating system.
- If HP SpareKey has been set up previously, and if you forget the BIOS administrator password set in Computer Setup, you can use HP SpareKey to access the utility.
- If you forget both the DriveLock user password and the DriveLock master password set in Computer Setup, the hard drive that is protected by the passwords is permanently locked and can no longer be used.

You can use the same password for a Computer Setup feature and for a Windows security feature. You can also use the same password for more than one Computer Setup feature.

Use the following tips for creating and saving passwords:

- When creating passwords, follow requirements set by the program.
- Do not use the same password for multiple applications or websites, and do not reuse your
   Windows password for any other application or website.
- Use HP Client Security's Password Manager to store your user names and passwords for all of your websites and applications. You can securely read them in the future if they cannot be remembered.
- Do not store passwords in a file on the computer.

The following tables list commonly used Windows and BIOS administrator passwords and describe their functions.

### Setting passwords in Windows

| Password                | Function                                                                                              |
|-------------------------|----------------------------------------------------------------------------------------------------|
| Administrator password* | Protects access to a Windows administrator-level account                                              |
|                         | <b>NOTE:</b> Setting the Windows Administrator password does not set the BIOS Administrator password. |
| User password*          | Protects access to a Windows user account.                                                            |

<sup>\*</sup>For information about setting a Windows administrator password or a Windows user password, access Help and Support by selecting **Start > Help and Support**.

### Setting passwords in Computer Setup

| Password                     | Function                                                                                                    |
|------------------------------|----------------------------------------------------------------------------------------------------|
| BIOS administrator password* | Protects access to Computer Setup.                                                                                                    |
|                              | NOTE: If features have been enabled to prevent removing the BIOS administrator password, you may not be able to remove it until those features have been disabled.                                   |
| DriveLock master password*   | Protects access to the internal hard drive that is protected by DriveLock. It is also used to remove DriveLock protection. This password is set under DriveLock Passwords during the enable process. |
|                              | <b>NOTE:</b> A BIOS Administrator password must be set before you can set a DriveLock password.                                                                                                    |
| DriveLock user password*     | Protects access to the internal hard drive that is protected by DriveLock, and is set under DriveLock Passwords during the enable process.                                                           |
|                              | NOTE: A BIOS Administrator password must be set before you can set a DriveLock password.                                                                                                    |

### Managing a BIOS administrator password

To set, change, or delete this password, follow these steps:

#### Setting a new BIOS administrator password

- Turn on or restart the computer, and then press esc or hold down the volume button while the "Hold the Volume Down button to enter the BIOS Startup Menu" message is displayed at the bottom of the screen.
- Press f10 to enter Computer Setup.
- Use a pointing device or the arrow keys to select Security > Setup BIOS Administrator Password, and then follow the on-screen instructions.
- 4. When prompted, type a password.
- When prompted, type the new password again to confirm. 5.
- To save your changes and exit Computer Setup, click the Save icon, and then follow the onscreen instructions.
  - or -

Use the arrow keys to select Main > Save Changes and Exit, and follow the on-screen instructions.

Your changes go into effect when the computer restarts.

#### Changing a BIOS administrator password

- Turn on or restart the computer, and then press esc or hold down the volume button while the "Hold the Volume Down button to enter the BIOS Startup Menu" message is displayed at the bottom of the screen.
- 2. Press f10 to enter Computer Setup.

- Use a pointing device or the arrow keys to select Security > Change Password, and then follow the on-screen instructions.
- 4. When prompted, type your current password.
- 5. When prompted, type your new password again to confirm.
- To save your changes and exit Computer Setup, click the Save icon in the lower-left corner of the screen, and then follow the on-screen instructions.

– or –

Use the arrow keys to select **Main > Save Changes and Exit**, and then follow the on-screen instructions.

Your changes go into effect when the computer restarts.

#### Deleting a BIOS administrator password

- 1. Turn on or restart the computer, and then press esc or hold down the volume button while the "Hold the Volume Down button to enter the BIOS Startup Menu" message is displayed at the bottom of the screen.
- 2. Press f10 to enter Computer Setup.
- Use a pointing device or the arrow keys to select Security > Change Password, and then follow the on-screen instructions.
- 4. When prompted, type your current password.
- When prompted for the new password, leave the field empty, and then follow the on-screen instructions.
- Read the warning. To continue, select YES.
- When prompted to type your new password again, leave the field empty, and follow the onscreen instructions.
- 8. To save your changes and exit Computer Setup, click the **Save** icon in the lower-left corner of the screen, and then follow the on-screen instructions.

– or –

Use the arrow keys to select **Main > Save Changes and Exit**, and follow the on-screen instructions.

Your changes go into effect when the computer restarts.

### Entering a BIOS administrator password

At the **BIOS** administrator password prompt, type your password (using the same kind of keys you used to set the password), and then follow the on-screen instructions. After 3 unsuccessful attempts to enter the BIOS administrator password, you must restart the computer and try again.

## Managing a Computer Setup DriveLock password

CAUTION: To prevent the DriveLock-protected hard drive from becoming permanently unusable, record the DriveLock user password and the DriveLock master password in a safe place away from your computer. If you forget both DriveLock passwords, the hard drive will be permanently locked and can no longer be used.

DriveLock protection prevents unauthorized access to the contents of a hard drive. DriveLock can be applied only to the internal hard drive(s) of the computer. After DriveLock protection is applied to a

drive, a password must be entered to access the drive. The drive must be inserted into the computer or an advanced port replicator in order for it to be accessed by the DriveLock passwords.

NOTE: A BIOS Administrator password must be set before you can access the DriveLock features.

To apply DriveLock protection to an internal hard drive, a user password and a master password must be set in Computer Setup. Note the following considerations about using DriveLock protection:

- After DriveLock protection is applied to a hard drive, the hard drive can be accessed only by entering either the user password or the master password.
- The owner of the user password should be the day-to-day user of the protected hard drive. The owner of the master password may be either a system administrator or the day-to-day user.
- The user password and the master password can be identical.
- You can delete a user password or master password only by removing DriveLock protection from the drive. DriveLock protection can be removed from the drive only with the master password.

#### Setting a DriveLock password

To set a DriveLock password in Computer Setup, follow these steps:

- Turn on the computer, and then press esc or hold down the volume button while the "Hold the Volume Down button to enter the BIOS Startup Menu" message is displayed at the bottom of the screen.
- Press f10 to enter Computer Setup.
- Use a pointing device or the arrow keys to select Security > Hard Drive Tools > DriveLock, and then follow the on-screen instructions.
- 4. Click Set DriveLock Password (global).
- 5. Enter the BIOS Administrator password, and then follow the on-screen instructions.
- 6. Use a pointing device or the arrow keys to select the hard drive you want to protect, and then follow the on-screen instructions.
- Read the warning. To continue, select YES. 7.
- 8. When prompted, type a master password, and then follow the on-screen instructions.
- When prompted, type the master password again to confirm, and then follow the on-screen instructions.
- 10. When prompted, type a user password, and then follow the on-screen instructions.
- 11. When prompted, type the user password again to confirm, and then follow the on-screen instructions.
- 12. To confirm DriveLock protection on the drive you have selected, type DriveLock in the confirmation field, and then follow the on-screen instructions.
  - NOTE: The DriveLock confirmation is case sensitive.
- 13. To save your changes and exit Computer Setup, click the Save icon in the lower-left corner of the screen, and then follow the on-screen instructions.

- or -

Use the arrow keys to select **Main > Save Changes and Exit**, and then follow the on-screen instructions.

Your changes go into effect when the computer restarts.

#### Entering a DriveLock password

Be sure that the hard drive is inserted into the computer (not into an optional docking device or external MultiBay).

At the **DriveLock Password** prompt, type your user or master password (using the same kind of keys you used to set the password), and then follow the on-screen instructions.

After 2 incorrect attempts to enter the password, you must shut down the computer and try again.

### Changing a DriveLock password

To change a DriveLock password in Computer Setup, follow these steps:

- 1. Turn on the computer, and then press esc or hold down the volume button while the "Hold the Volume Down button to enter the BIOS Startup Menu" message is displayed at the bottom of the screen.
- 2. Press f10 to enter Computer Setup.
- Use a pointing device or the arrow keys to select Security > Hard Drive Tools > DriveLock, and then follow the on-screen instructions.
- 4. Enter the BIOS Administrator password, and then follow the on-screen instructions.
- 5. Use a pointing device or the arrow keys select Set DriveLock Password, and then follow the onscreen instructions.
- 6. Use the arrow keys to select an internal hard drive, and then follow the on-screen instructions.
- 7. Use a pointing device or the arrow keys to select **Change Password**.
- 8. When prompted, type your current password, and then follow the on-screen instructions.
- When prompted, type a new password, and then follow the on-screen instructions.
- When prompted, type the new password again to confirm, and then follow the on-screen instructions.
- 11. To save your changes and exit Computer Setup, click the **Save** icon in the lower-left corner of the screen, and then follow the on-screen instructions.

- or -

Use the arrow keys to select **Main > Save Changes and Exit**, and then follow the on-screen instructions.

Your changes go into effect when the computer restarts.

#### Removing DriveLock protection

To remove DriveLock protection in Computer Setup, follow these steps:

- 1. Turn on the computer, and then press esc or hold down the volume button while the "Hold the Volume Down button to enter the BIOS Startup Menu" message is displayed at the bottom of the screen.
- 2. Press f10 to enter Computer Setup.

- 3. Use a pointing device or the arrow keys to select Security > Hard Drive Tools > DriveLock, and then follow the on-screen instructions.
- Enter the BIOS Administrator password, and then follow the on-screen instructions. 4.
- 5. Use a pointing device or the arrow keys to select Set DriveLock Password, and then follow the on-screen instructions.
- Use a pointing device or the arrow keys to select an internal hard drive, and then follow the on-6. screen instructions.
- 7. Use a pointing device or the arrow keys to select **Disable protection**.
- Type your master password, and then follow the on-screen instructions. 8.
- To save your changes and exit Computer Setup, click the Save icon, and then follow the onscreen instructions.

– or –

Use the arrow keys to select Main > Save Changes and Exit, and then follow the on-screen instructions.

Your changes go into effect when the computer restarts.

### Using Computer Setup Automatic DriveLock

In a multiple-user environment, you can set an Automatic DriveLock password. When the Automatic DriveLock password is enabled, a random user password and a DriveLock master password will be created for you. When any user passes the password credential, the same random user and DriveLock master password will be used to unlock the drive.

NOTE: A BIOS Administrator password must be set before you can access the Automatic DriveLock features.

#### Entering an Automatic DriveLock password

To enable an Automatic DriveLock password in Computer Setup, follow these steps:

- Turn on or restart the computer, and then press esc or hold down the volume button while the "Hold the Volume Down button to enter the BIOS Startup Menu" message is displayed at the bottom of the screen.
- Press f10 to enter Computer Setup. 2.
- Use a pointing device or the arrow keys to select Security > Hard Drive Tools > Automatic **DriveLock**, and then follow the on-screen instructions.
- Enter the BIOS Administrator password, and then follow the on-screen instructions. 4.
- Use a pointing device or the arrow keys to select an internal hard drive, and then follow the onscreen instructions.
- 6. Read the warning. To continue, select **YES**.
- To save your changes and exit Computer Setup, click the Save icon, and then follow the onscreen instructions.

Use the arrow keys to select **Main > Save Changes and Exit**, and then follow the on-screen instructions.

### Removing Automatic DriveLock protection

To remove DriveLock protection in Computer Setup, follow these steps:

- 1. Turn on or restart the computer, and then press esc or hold down the volume button while the "Hold the Volume Down button to enter the BIOS Startup Menu" message is displayed at the bottom of the screen.
- 2. Press f10 to enter Computer Setup.
- Use a pointing device or the arrow keys to select Security > Hard Drive Tools > Automatic DriveLock, and then follow the on-screen instructions.
- 4. Enter the BIOS Administrator password, and then follow the on-screen instructions.
- Use a pointing device or the arrow keys to select an internal hard drive, and then follow the onscreen instructions.
- 6. Use a pointing device or the arrow keys to select **Disable protection**.
- To save your changes and exit Computer Setup, click the Save icon in the lower-left corner of the screen, and then follow the on-screen instructions.

- or -

Use the arrow keys to select **Main > Save Changes and Exit**, and then follow the on-screen instructions.

## Using antivirus software

When you use the computer to access e-mail, a network, or the Internet, you potentially expose it to computer viruses. Computer viruses can disable the operating system, programs, or utilities, or cause them to function abnormally.

Antivirus software can detect most viruses, destroy them, and, in most cases, repair any damage they have caused. To provide ongoing protection against newly discovered viruses, antivirus software must be kept up to date.

Windows Defender is preinstalled on your computer. It is strongly recommended that you continue to use an antivirus program in order to fully protect your computer.

For more information about computer viruses, access HP Support Assistant. To access HP Support Assistant, from the Start button, select the HP Support Assistant application.

## Using firewall software

Firewalls are designed to prevent unauthorized access to a system or network. A firewall can be a software program you install on your computer and/or network, or it can be a solution made up of both hardware and software.

There are two types of firewalls to consider:

- Host-based firewalls—Software that protects only the computer it is installed on.
- Network-based firewalls—Installed between your DSL or cable modem and your home network to protect all the computers on the network.

When a firewall is installed on a system, all data sent to and from the system is monitored and compared with a set of user-defined security criteria. Any data that does not meet those criteria is blocked.

Your computer or networking equipment may already have a firewall installed. If not, firewall software solutions are available.

NOTE: Under some circumstances a firewall can block access to Internet games, interfere with printer or file sharing on a network, or block authorized e-mail attachments. To temporarily resolve the problem, disable the firewall, perform the task that you want to perform, and then reenable the firewall. To permanently resolve the problem, reconfigure the firewall.

## Installing critical security updates

⚠ CAUTION: Microsoft® sends out alerts regarding critical updates. To protect the computer from security breaches and computer viruses, install all critical updates from Microsoft as soon as you receive an alert.

Updates to the operating system and other software may have become available after the computer left the factory. To be sure that all available updates are installed on the computer, observe these guidelines:

- Run Windows Update as soon as possible after you set up your computer.
- 2. Run Windows Update monthly thereafter.
- 3. Obtain updates to Windows and other Microsoft programs, as they are released, from the Microsoft website and through the updates link in Help and Support.

## Using HP Client Security (select models only)

HP Client Security software is preinstalled on select computer models. This software can be accessed through Windows Control Panel. It provides security features that help protect against unauthorized access to the computer, networks, and critical data. For more information, see the HP Client Security software Help.

## Using the fingerprint reader (select models only)

Integrated fingerprint readers are available on select computer models. In order to use the fingerprint reader, you must enroll your fingerprints in the HP Client Security's Credential Manager. Refer to the HP Client Security software Help.

After you enroll your fingerprints in Credential Manager, you can use HP Client Security's Password Manager to store and fill in your user names and passwords in supported websites and applications.

## Locating the fingerprint reader

The fingerprint reader is a small metallic sensor that is located on the bottom of the tablet.

# 10 Maintenance

## Cleaning your computer

Use the following products to safely clean your computer:

- Dimethyl benzyl ammonium chloride 0.3 percent maximum concentration (for example, disposable wipes, which come in a variety of brands).
- Alcohol-free glass-cleaning fluid
- Water with mild soap solution
- Dry microfiber cleaning cloth or a chamois (static-free cloth without oil)
- Static-free cloth wipes

Fibrous materials, such as paper towels, can scratch the computer. Over time, dirt particles and cleaning agents can get trapped in the scratches.

### Cleaning procedures

Follow the procedures in this section to safely clean your computer.

- Turn off the computer.
- Disconnect AC power.
- Disconnect all powered external devices.

CAUTION: To prevent damage to internal components, do not spray cleaning agents or liquids directly on any computer surface. Liquids dripped on the surface can permanently damage internal components.

#### Cleaning the display (All-in-Ones or Notebooks)

Gently wipe the display using a soft, lint-free cloth moistened with an alcohol-free glass cleaner. Be sure that the display is dry before closing the display.

#### Cleaning the sides or cover

To clean the sides or cover, use a soft microfiber cloth or chamois moistened with one of the cleaning solutions listed previously or use an acceptable disposable wipe.

NOTE: When cleaning the cover of the computer, use a circular motion to aid in removing dirt and debris.

### Cleaning the TouchPad, keyboard, or mouse

⚠ WARNING! To reduce the risk of electric shock or damage to internal components, do not use a vacuum cleaner attachment to clean the keyboard. A vacuum cleaner can deposit household debris on the keyboard surface.

A CAUTION: To prevent damage to internal components, do not allow liquids to drip between the

- To clean the TouchPad, keyboard, or mouse, use a soft microfiber cloth or a chamois moistened with one of the cleaning solutions listed previously or use an acceptable disposable wipe.
- To prevent keys from sticking and to remove dust, lint, and particles from the keyboard, use a can of compressed air with a straw extension.

## Updating programs and drivers

HP recommends that you update your programs and drivers on a regular basis to the latest versions. Updates can resolve issues and bring new features and options to your computer. Technology is always changing, and updating programs and drivers allows your computer to run the latest technology available. For example, older graphics components might not work well with the most recent gaming software. Without the latest driver, you would not be getting the most out of your equipment.

Go to http://www.hp.com/support to download the latest versions of HP programs and drivers. In addition, register to receive automatic update notifications when they become available.

## Using SoftPag Download Manager

HP SoftPaq Download Manager (SDM) is a tool that provides quick access to SoftPaq information for HP business computers without requiring the SoftPag number. Using this tool, you can easily search for SoftPags, and then download and unpack them.

SoftPaq Download Manager works by reading and downloading, from the HP FTP site, a published database file containing computer model and SoftPaq information. SoftPaq Download Manager allows you to specify one or more computer models to determine which SoftPags are available for download.

SoftPag Download Manager checks the HP FTP site for updates to the database and software. If updates are found, they are downloaded and applied automatically.

SoftPaq Download Manager is available on the HP website. To use SoftPaq Download Manager to download SoftPags, you must first download and install the program. Go to http://www.hp.com/go/ sdm, and follow the instructions to download and install SoftPag Download Manager.

To download SoftPags:

Select Start > All Programs > HP > HP SoftPag Download Manager.

NOTE: If prompted by User Account Control, click Yes.

# 11 Backup and recovery

Your computer includes HP and Windows tools to help you safeguard your information and retrieve it if you ever need to. These tools will help you return your computer to a proper working state, all with simple steps. This section provides information about the following processes:

- Creating recovery media and backups
- Restoring and recovering your system

## Creating recovery media and backups

Recovery after a system failure is only as good as your most recent backup.

- After you successfully set up the computer, create HP Recovery media. This step creates a
  Windows 7 operating system DVD and a *Driver Recovery* DVD. The Windows DVD can be used
  to reinstall the original operating system in cases where the hard drive is corrupted or has been
  replaced. The *Driver Recovery* DVD installs specific drivers and applications. See <u>Creating</u>
  recovery media with HP Recovery Disc Creator on page 60.
- Use Windows Backup and Recovery tools to perform the following:
  - Back up individual files and folders
  - Back up your entire hard drive (select models only)
  - Create system repair discs (select models only) with the installed optical drive (select models only) or an optional external optical drive
  - Create system restore points
- NOTE: This guide describes an overview of backing up, restoring, and recovering options. For more details about the tools provided, see Help and Support. To access Help and Support, select Start > Help and Support.
- NOTE: HP recommends that you print the recovery procedures and save them for later use, in case of system instability.

In case of system failure, you can use the backup files to restore the contents of your computer. See Backing up your information on page 61.

#### Guidelines

- When creating recovery media or backing up to discs, use any of the following types of discs (purchased separately): DVD+R, DVD+R DL, DVD-R, DVD-R DL, or DVD±RW. The discs you use will depend on the type of optical drive you are using.
- Be sure that the computer is connected to AC power before you start the recovery media creation process or the backup process.

## Creating recovery media with HP Recovery Disc Creator

HP Recovery Disc Creator is a software program that offers an alternative way to create recovery media. After you successfully set up the computer, you can create recovery media using HP Recovery Disc Creator. This recovery media allows you to reinstall your original operating system as

well as select drivers and applications if the hard drive becomes corrupted. HP Recovery Disc Creator can create two kinds of recovery DVDs:

- Windows 7 operating system DVD—Installs the operating system without additional drivers or applications.
- *Driver Recovery* DVD—Installs specific drivers and applications only, in the same way that the HP Software Setup utility installs drivers and applications.

#### Creating recovery media

NOTE: The Windows 7 operating system DVD can be created only once. Thereafter, the option to create that media will not be available after you create a Windows DVD.

To create the Windows DVD:

- Select Start > All Programs > Productivity and Tools > HP Recovery Disc Creator.
- Select Windows disk.
- 3. From the drop-down menu, select the drive for burning the recovery media.
- 4. Click the **Create** button to start the burning process.

After the Windows 7 operating system DVD has been created, create the *Driver Recovery* DVD:

- Select Start > All Programs > Productivity and Tools > HP Recovery Disc Creator.
- Select Driver disk.
- 3. From the drop-down menu, select the drive for burning the recovery media.
- 4. Click the **Create** button to start the burning process.

### Backing up your information

You should create system repair media and your initial backup immediately after initial system setup. As you add new software and data files, you should continue to back up your system on a regular basis to maintain a reasonably current backup. You should also create Windows system repair media (select models only) which can be used to start up (boot) the computer and repair the operating system in case of system instability or failure. Your initial and subsequent backups allow you to restore your data and settings if a failure occurs.

You can back up your information to an optional external hard drive, a network drive, or discs.

Note the following when backing up:

- Store personal files in the Documents library, and back it up regularly.
- Back up templates that are stored in their associated directories.
- Save customized settings that appear in a window, toolbar, or menu bar by taking a screen shot of your settings. The screen shot can be a time-saver if you have to reset your preferences.
- When backing up to discs, number each disc after removing it from the drive.
- NOTE: For detailed instructions on various backup and restore options, perform a search for these topics in Help and Support. To access Help and Support, select **Start > Help and Support**.
- NOTE: Windows includes the User Account Control feature to improve the security of your computer. You may be prompted for your permission or password for tasks such as installing software, running utilities, or changing Windows settings. Refer to Help and Support. To access Help and Support, select **Start > Help and Support**.

To create a backup using Windows Backup and Restore:

NOTE: The backup process may take over an hour, depending on file size and the speed of the computer.

- Select Start > All Programs > Maintenance > Backup and Restore.
- 2. Follow the on-screen instructions to set up your backup, create a system image (select models only), or create system repair media (select models only).

## Performing a system recovery

In case of system failure or instability, the computer provides the following tools to recover your files:

- Windows recovery tools: You can use Windows Backup and Restore to recover information you
  have previously backed up. You can also use Windows Startup Repair to fix problems that might
  prevent Windows from starting correctly.
- f11 recovery tools (select models only): You can use the f11 recovery tools to recover your
  original hard drive image. The image includes the Windows operating system and software
  programs installed at the factory.

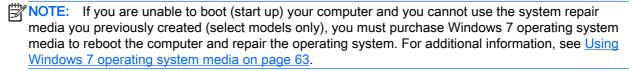

### Using the Windows recovery tools

Using the Windows recovery tools, you can:

- Recover individual files
- Restore the computer to a previous system restore point
- Recover information using recovery tools
- NOTE: For detailed instructions on various recovery and restore options, perform a search for these topics in Help and Support. To access Help and Support, select **Start > Help and Support**.
- NOTE: Windows includes the User Account Control feature to improve the security of your computer. You may be prompted for your permission or password for tasks such as installing software, running utilities, or changing Windows settings. Refer to Help and Support. To access Help and Support, select **Start > Help and Support**.

To recover information you previously backed up:

- 1. Select Start > All Programs > Maintenance > Backup and Restore.
- Follow the on-screen instructions to recover your system settings, your computer (select models only), or your files.

To recover your information using Startup Repair, follow these steps:

- 1. If possible, back up all personal files.
- 2. If possible, check for the presence of the Windows partition.

To check for the Windows partition, select **Start > Computer**.

- NOTE: If the Windows partition is not listed, you must recover your operating system and programs using the Windows 7 operating system DVD and the *Driver Recovery* media. For additional information, see <u>Using Windows 7 operating system media on page 63</u>.
- 3. If the Windows partition is listed, restart the computer, and then press f8 before the Windows operating system loads.
- 4. Select Startup Repair.
- 5. Follow the on-screen instructions.
- NOTE: For additional information on recovering information using the Windows tools, select **Start > Help and Support**.

#### Using f11 recovery tools (select models only)

To recover the original hard drive image using f11:

- 1. If possible, back up all personal files.
- If possible, check for the presence of the HP Recovery partition: click Start, right-click Computer, click Manage, and then click Disk Management.
- NOTE: If the HP Recovery partition is not listed, you must recover your operating system and programs using the Windows 7 operating system media and the *Driver Recovery* media. For additional information, see <u>Using Windows 7 operating system media on page 63</u>.
- If the HP Recovery partition is listed, restart the computer, and then press esc or hold down the
  volume button while the "Hold the Volume Down button to enter the BIOS Startup Menu"
  message is displayed at the bottom of the screen.
- 4. Press f11 while the "Press <F11> for recovery" message is displayed on the screen.
- Follow the on-screen instructions.

#### Using Windows 7 operating system media

If you cannot use the recovery media you previously created using the HP Recovery Disc Creator (select models only), you must purchase a Windows 7 operating system DVD to reboot the computer and repair the operating system.

To order a Windows 7 operating system DVD, go to the HP website. For U.S. support, go to <a href="http://www.hp.com/support">http://www.hp.com/support</a>. For worldwide support, go to <a href="http://welcome.hp.com/country/us/en/wwcontact\_us.html">http://www.hp.com/support</a>. For worldwide support, go to <a href="http://welcome.hp.com/country/us/en/wwcontact\_us.html">http://www.hp.com/support</a>. For worldwide support, go to <a href="http://welcome.hp.com/country/us/en/wwcontact\_us.html">http://welcome.hp.com/country/us/en/wwcontact\_us.html</a>. You can also order the DVD by calling support. For contact information, see the <a href="http://www.hp.com/country/us/en/wwcontact\_us.html">Worldwide Telephone Numbers</a> booklet included with the computer.

To initiate recovery using a Windows 7 operating system DVD:

NOTE: This process takes several minutes.

- 1. If possible, back up all personal files.
- 2. Restart the computer, and then insert the Windows 7 operating system DVD into the optical drive before the Windows operating system loads.
- 3. When prompted, press any keyboard key.
- 4. Follow the on-screen instructions.
- Click Next.
- Select Repair your computer.
- Follow the on-screen instructions.

After the repair is completed:

- 1. Eject the Windows 7 operating system DVD and then insert the *Driver Recovery* DVD.
- Install the Hardware Enabling Drivers first, and then install Recommended Applications.

# 12 Computer Setup (BIOS), MultiBoot, and HP PC Hardware Diagnostics (UEFI)

### **Using Computer Setup**

Computer Setup, or Basic Input/Output System (BIOS), controls communication between all the input and output devices on the system (such as disk drives, display, keyboard, mouse, and printer). Computer Setup includes settings for the types of devices installed, the startup sequence of the computer, and the amount of system and extended memory.

NOTE: Use extreme care when making changes in Computer Setup. Errors can prevent the computer from operating properly.

#### **Starting Computer Setup**

NOTE: An external keyboard or mouse connected to a USB port can be used with Computer Setup only if USB legacy support is enabled.

To start Computer Setup, follow these steps:

- Turn on or restart the computer, and then quickly press the esc key or hold down the volume down button while the "Hold the Volume Down button to enter the BIOS Startup Menu" is displayed at the bottom of the screen. The Startup menu is displayed.
- 2. Press f10 to enter Computer Setup.

### Navigating and selecting in Computer Setup

To navigate and select in Computer Setup, follow these steps:

- Turn on or restart the computer, and then quickly press the esc key or hold down the volume down button while the "Hold the Volume Down button to enter the BIOS Startup Menu" is displayed at the bottom of the screen. The Startup menu is displayed.
- NOTE: You can use either a pointing device (TouchPad, pointing stick, or USB mouse) or the keyboard to navigate and make selections in Computer Setup.
- Press f10 to enter Computer Setup.
  - To select a menu or a menu item, use the tab key and the keyboard arrow keys and then press enter, or use a pointing device to click the item.
  - To scroll up and down, click the up arrow or the down arrow in the upper-right corner of the screen, or use the up arrow key or the down arrow key on the keyboard.
  - To close open dialog boxes and return to the main Computer Setup screen, press esc, and then follow the on-screen instructions.

To exit Computer Setup menus, choose one of the following methods:

To exit Computer Setup menus without saving your changes:

Click the **Exit** icon in the lower-right corner of the screen, and then follow the on-screen instructions.

- or -

Use the arrow keys to select **Main > Ignore Changes and Exit**, and then follow the on-screen instructions.

To save your changes and exit Computer Setup menus:

Click the **Save** icon in the lower-right corner of the screen, and then follow the on-screen instructions.

- or -

Use the arrow keys to select **Main > Save Changes and Exit**, and then follow the on-screen instructions.

Your changes go into effect when the computer restarts.

#### Restoring factory settings in Computer Setup

NOTE: Restoring defaults will not change the hard drive mode.

To return all settings in Computer Setup to the values that were set at the factory, follow these steps:

- Turn on or restart the computer, and then press esc key or hold down the volume down button while the "Hold the Volume Down button to enter the BIOS Startup Menu" is displayed at the bottom of the screen. The Startup menu is displayed.
- 2. Press f10 to enter Computer Setup.
- 3. Use a pointing device or the arrow keys to select **Main > Restore Defaults**.
- Follow the on-screen instructions.
- 5. To save your changes and exit, click the **Save** icon in the lower-right corner of the screen, and then follow the on-screen instructions.
  - or –

Use the arrow keys to select **Main > Save Changes and Exit**, and then follow the on-screen instructions.

Your changes go into effect when the computer restarts.

NOTE: Your password settings and security settings are not changed when you restore the factory settings.

#### **Updating the BIOS**

Updated versions of the BIOS may be available on the HP website.

Most BIOS updates on the HP website are packaged in compressed files called SoftPags.

Some download packages contain a file named Readme.txt, which contains information regarding installing and troubleshooting the file.

#### **Determining the BIOS version**

To determine whether available BIOS updates contain later BIOS versions than those currently installed on the computer, you need to know the version of the system BIOS currently installed.

BIOS version information (also known as *ROM date* and *System BIOS*) can be revealed by pressing fn+esc (if you are already in Windows) or by using Computer Setup.

- 1. Start Computer Setup.
- Use a pointing device or the arrow keys to select Main > System Information, and make note of the BIOS version..
- To exit Computer Setup without saving your changes, click the Exit icon in the lower-right corner of the screen, and then follow the on-screen instructions.

– or –

Use the arrow keys to select **Main > Ignore Changes and Exit**, and then follow the on-screen instructions.

#### Downloading a BIOS update

⚠ CAUTION: To reduce the risk of damage to the computer or an unsuccessful installation, download and install a BIOS update only when the computer is connected to reliable external power using the AC adapter. Do not download or install a BIOS update while the computer is running on battery power, docked in an optional docking device, or connected to an optional power source. During the download and installation, follow these instructions:

Do not disconnect power on the computer by unplugging the power cord from the AC outlet.

Do not shut down the computer or initiate Sleep.

Do not insert, remove, connect, or disconnect any device, cable, or cord.

- Access Help and Support by selecting Start > Help and Support.
- 2. Select **Updates and tune-ups**, and then select **Check for HP updates now**.
- 3. At the download area, follow these steps:
  - a. Identify the most recent BIOS update and compare it to the BIOS version currently installed on your computer. Make a note of the date, name, or other identifier. You may need this information to locate the update later, after it has been downloaded to your hard drive.
  - **b.** Follow the on-screen instructions to download your selection to the hard drive.
    - If the update is more recent than your BIOS, make a note of the path to the location on your hard drive where the BIOS update is downloaded. You will need to access this path when you are ready to install the update.
  - NOTE: If you connect your computer to a network, consult the network administrator before installing any software updates, especially system BIOS updates.

BIOS installation procedures vary. Follow any instructions that are revealed on the screen after the download is complete. If no instructions are revealed, follow these steps:

- 1. Select Start > Computer.
- 2. Click your hard drive designation. The hard drive designation is typically Local Disk (C:).
- 3. Using the hard drive path you recorded earlier, open the folder on your hard drive that contains the update.
- Double-click the file that has an .exe extension (for example, *filename*.exe).
   The BIOS installation begins.
- 5. Complete the installation by following the on-screen instructions.
- NOTE: After a message on the screen reports a successful installation, you can delete the downloaded file from your hard drive.

#### Synchronizing the tablet and keyboard

When you attach the tablet to the power keyboard and restart the computer, the BIOS checks to see if the Embedded Controller firmware on the power keyboard needs to be synchronized, and will start the synchronization. If the synchronization is interrupted, a notification screen displays for 10 seconds before the computer restarts and attempts to synchronize again.

NOTE: The Embedded Controller firmware will only synchronize if the tablet or power keyboard battery is more than 50% charged, or if you're connected to AC power.

### **Using MultiBoot**

#### About the boot device order

As the computer starts, the system attempts to boot from enabled devices. The MultiBoot utility, which is enabled at the factory, controls the order in which the system selects a boot device. Boot devices can include optical drives, diskette drives, a network interface card (NIC), hard drives, and USB devices. Boot devices contain bootable media or files that the computer needs to start and operate properly.

NOTE: Some boot devices must be enabled in Computer Setup before they can be included in the boot order.

You can change the order in which the computer searches for a boot device by changing the boot order in Computer Setup. You can also press esc or the volume down button while the "Hold the Volume Down button to enter the BIOS Startup Menu" message is displayed at the bottom of the screen,, and then press f9. Pressing f9 displays a menu that shows the current boot devices and allows you to select a boot device. Or, you can use MultiBoot Express to set the computer to prompt you for a boot location each time the computer turns on or restarts.

#### **Choosing MultiBoot preferences**

You can use MultiBoot in the following ways:

- To set a new boot order that the computer uses each time it is turned on, by changing the boot order in Computer Setup.
- To dynamically choose the boot device, by pressing esc or the volume down button while the "Hold the Volume Down button to enter the BIOS Startup Menu" message is displayed at the bottom of the screen, and then pressing or tapping f9 to enter the Boot Device Options menu.
- To use MultiBoot Express to set variable boot orders. This feature prompts you for a boot device each time the computer is turned on or restarted.

#### Setting a new boot order in Computer Setup

To start Computer Setup and set a boot device order that the computer uses each time it is turned on or restarted, follow these steps:

- Turn on or restart the computer, and then press esc key or hold down the volume down button while the "Hold the Volume Down button to enter the BIOS Startup Menu" is displayed at the bottom of the screen. The Startup menu is displayed.
- 2. Press f10 to enter Computer Setup.
- Use a pointing device or the arrow keys to select the Legacy Boot Order list, and then follow the on-screen instructions.
- To move the device up in the boot order, use a pointing device to click the up arrow, or press the + key.
  - or –

To move the device down in the boot order, use a pointing device to click the down arrow, or press the - key.

- To save your changes and exit Computer Setup, click the Save icon in the lower-left corner of the screen, and then follow the on-screen instructions.
  - or -

Use the arrow keys to select Main > Save Changes and Exit, and then follow the on-screen instructions.

#### Dynamically choosing a boot device using the f9 prompt

To dynamically choose a boot device for the current startup sequence, follow these steps:

- Open the Select Boot Device menu by turning on or restarting the computer, and then pressing esc key or hold down the volume down button while the "Hold the Volume Down button to enter the BIOS Startup Menu" is displayed at the bottom of the screen. The Startup menu is displayed.
- 2. Press f9.
- Use a pointing device or the arrow keys to select a boot device, and then follow the on-screen instructions.

#### Setting a MultiBoot Express prompt

To start Computer Setup and set the computer to display the MultiBoot startup location menu each time the computer is started or restarted, follow these steps:

- 1. Turn on or restart the computer, and then press the esc key or hold down the volume down button while the "Hold the Volume Down button to enter the BIOS Startup Menu" is displayed at the bottom of the screen. The Startup menu is displayed.
- Press f10 to enter Computer Setup.
- 3. Use a pointing device or the arrow keys to select **System Configuration > Boot Options**, then follow the on-screen instructions.
- 4. In the MultiBoot Express Popup Delay (Sec) field, enter the length of time in seconds that you want the computer to display the startup location menu before it defaults to the current MultiBoot setting. (When 0 is selected, the Express Boot startup location menu is not displayed.)
- To save your changes and exit Computer Setup, click the Save icon in the lower-left corner of the screen, and then follow the on-screen instructions.

- or -

Use the arrow keys to select **Main > Save Changes and Exit**, and then follow the on-screen instructions.

Your changes go into effect when the computer restarts.

#### **Entering MultiBoot Express preferences**

When the Express Boot menu is displayed during startup, you have the following choices:

- To specify a boot device from the Express Boot menu, select your preference within the allotted time, and then press enter.
- To prevent the computer from defaulting to the current MultiBoot setting, press any key before
  the allotted time expires. The computer will not start until you select a boot device and press
  enter.
- To allow the computer to start according to the current MultiBoot settings, wait for the allotted time to expire.

### Using HP PC Hardware Diagnostics (UEFI)

HP PC Hardware Diagnostics is a Unified Extensible Firmware Interface (UEFI) that allows you to run diagnostic tests to determine if the computer hardware is functioning properly. The tool runs outside of the operating system to isolate hardware failures from issues that may be caused by the operating system or other software components.

To start HP PC Hardware Diagnostics UEFI:

Turn on or restart the computer, quickly press the esc, key or hold down the volume down button
while the "Hold the Volume Down button to enter the BIOS Startup Menu" is displayed at the
bottom of the screen. The Startup menu is displayed.

After pressing f2, the BIOS searches three places for the HP PC Hardware Diagnostics (UEFI) tools in the following order:

- Connected USB drive
  - NOTE: To download the HP PC Hardware Diagnostics (UEFI) tool to a USB drive, see Downloading HP PC Hardware Diagnostics (UEFI) to a USB device on page 71.
- b. Hard drive
- **BIOS** C.
- Use the keyboard arrow keys to select the type of diagnostic test you want to run, and then follow the on-screen instructions.
- NOTE: If you need to stop a diagnostic test while it is running, press esc.

#### Downloading HP PC Hardware Diagnostics (UEFI) to a USB device

NOTE: The HP PC Hardware Diagnostics (UEFI) download instructions are provided in English only.

There are two options to download HP PC Hardware Diagnostics to a USB device:

Option 1: HP PC Diagnostics homepage— Provides access to the latest UEFI version

- Go to http://hp.com/go/techcenter/pcdiags.
- Click the **UEFI Download** link, and then select **Run**.

Option 2: Support and Drivers page—Provides downloads for a specific product for earlier and later versions

- 1. Go to http://www.hp.com.
- 2. Point to Support, located at the top of the page, and then click Download Drivers.
- 3. In the text box, enter the product name, and then click **Go**.
  - or -

Click Find Now to let HP automatically detect your product.

- 4. Select your computer model, and then select your operating system.
- 5. In the Diagnostic section, click HP UEFI Support Environment.
  - or -

Click **Download**, and then select **Run**.

# 13 Support

# **Contacting support**

If the information provided in this user guide or Help and Support does not address your questions, you can contact support. For U.S. support, go to <a href="http://www.hp.com/go/contactHP">http://www.hp.com/go/contactHP</a>. For worldwide support, go to <a href="http://welcome.hp.com/country/us/en/wwcontact\_us.html">http://welcome.hp.com/country/us/en/wwcontact\_us.html</a>.

#### Here you can:

Chat online with an HP technician.

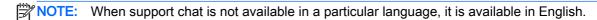

- E-mail support.
- Find support telephone numbers.
- Locate an HP service center.

#### Labels

The labels affixed to the computer provide information you may need when you troubleshoot system problems or travel internationally with the computer.

- **IMPORTANT:** All labels described in this section will be located in one of 3 places depending on your computer model: affixed to the bottom of the computer, located in the battery bay, or under the service door.
  - Service label—Provides important information to identify your computer. When contacting support, you will probably be asked for the serial number, and possibly for the product number or the model number. Locate these numbers before you contact support.

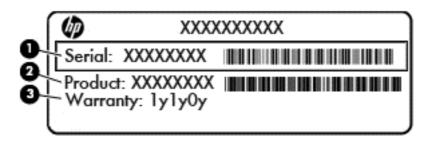

| Com | ponent          |
|-----|-----------------|
| (1) | Serial number   |
| (2) | Product number  |
| (3) | Warranty period |

- Microsoft® Certificate of Authenticity label (select models only prior to Windows 8)—Contains
  the Windows Product Key. You may need the Product Key to update or troubleshoot the
  operating system. HP platforms preinstalled with Windows 8 or Windows 8.1 do not have the
  physical label, but have a Digital Product Key electronically installed.
- NOTE: This Digital Product Key is automatically recognized and activated by Microsoft Operating Systems on a reinstall of the Windows 8 or Windows 8.1 operating system with HP-approved recovery methods.
- Regulatory label(s)—Provide(s) regulatory information about the computer.
- Wireless certification label(s)—Provide(s) information about optional wireless devices and the approval markings of some of the countries or regions in which the devices have been approved for use.

# 14 Specifications

- Input power
- Operating environment

# Input power

The power information in this section may be helpful if you plan to travel internationally with the computer.

The computer operates on DC power, which can be supplied by an AC or a DC power source. The AC power source must be rated at 100–240 V, 50–60 Hz. Although the computer can be powered from a standalone DC power source, it should be powered only with an AC adapter or a DC power source supplied and approved by HP for use with this computer.

The computer can operate on DC power within the following specifications.

| Input Power                   | Rating                       |
|-------------------------------|------------------------------|
| Operating voltage and current | 19.5 V dc @ 2.31 A – 45 W    |
|                               | 19.5 V dc @ 3.33 A – 65 W    |
|                               | 5 V dc @ 1.5 A – 65 W Travel |

NOTE: This product is designed for IT power systems in Norway with phase-to-phase voltage not exceeding 240 V rms.

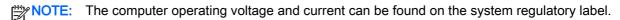

# Operating environment

| Factor                              | Metric            | U.S.                |
|-------------------------------------|-------------------|---------------------|
| Temperature                         |                   |                     |
| Operating (writing to optical disc) | 5°C to 35°C       | 41°F to 95°F        |
| Nonoperating                        | -20°C to 60°C     | -4°F to 140°F       |
| Relative humidity (noncondensing)   |                   |                     |
| Operating                           | 10% to 90%        | 10% to 90%          |
| Nonoperating                        | 5% to 95%         | 5% to 95%           |
| Maximum altitude (unpressurized)    |                   |                     |
| Operating                           | -15 m to 3,048 m  | -50 ft to 10,000 ft |
| Nonoperating                        | -15 m to 12,192 m | -50 ft to 40,000 ft |

# A Traveling with or shipping your computer

If you have to travel with or ship your computer, here are some tips to keep in mind to keep your equipment safe.

- Prepare the computer for traveling or shipping:
  - Back up your information to an external drive.
  - Remove all discs and all external media cards, such as memory cards, from the computer.
  - Turn off and then disconnect all external devices.
  - Shut down the computer.
- Take along a backup of your information. Keep the backup separate on the computer.
- When traveling by air, carry the computer as hand luggage; do not check it in with the rest of your bags.
- If you plan to use the computer during a flight, listen for the in-flight announcement that tells you
  when you are allowed to use your computer. In-flight computer use is at the discretion of the
  airline.
- If you are shipping the computer or a drive, use suitable protective packaging and label the package "FRAGILE."
  - If the computer has a wireless device installed, the use of these devices may be restricted in some environments. Such restrictions may apply aboard aircraft, in hospitals, near explosives, and in hazardous locations. If you are uncertain of the policy that applies to the use of a particular device, ask for authorization to use your computer before you turn it on.
- If you are traveling internationally, follow these suggestions:
  - Check the computer-related customs regulations for each country or region on your itinerary.
  - Check the power cord and adapter requirements for each location in which you plan to use the computer. Voltage, frequency, and plug configurations vary.
    - WARNING! To reduce the risk of electric shock, fire, or damage to the equipment, do not attempt to power the computer with a voltage converter kit sold for appliances.

# **B** Troubleshooting

# **Troubleshooting resources**

- Access website links and additional information about the computer through Help and Support.
   To access Help and Support, select Start > Help and Support.
- NOTE: Some checkup and repair tools require an Internet connection. HP also provides additional tools that do not require an Internet connection.
- Contact HP support. For U.S. support, go to <a href="http://www.hp.com/go/contactHP">http://www.hp.com/go/contactHP</a>. For worldwide support, go to <a href="http://welcome.hp.com/country/us/en/wwcontact\_us.html">http://welcome.hp.com/country/us/en/wwcontact\_us.html</a>.

Choose from the following types of support:

- Chat online with an HP technician.
- NOTE: When chat is not available in a particular language, it is available in English.
- E-mail HP support.
- Find HP support worldwide telephone numbers.
- Locate an HP service center.

### Resolving issues

The following sections describe several common issues and solutions.

#### The computer is unable to start up

If the computer does not turn on when you press the power button, the following suggestions may help you determine why the computer does not start up:

- If the computer is plugged into an AC outlet, plug another electrical device into the outlet to be sure that the outlet is providing adequate power.
  - NOTE: Use only the AC adapter provided with the computer or one approved by HP for this computer.
- If the computer is plugged into an external power source other than an AC outlet, plug the computer into an AC outlet using the AC adapter. Be sure that the power cord and AC adapter connections are secure.

#### The computer screen is blank

If the screen is blank but you have not turned off the computer, one or more of these settings may be the cause:

• The computer may be in the Sleep state. To exit Sleep, briefly press the power button. Sleep is an energy-saving feature that turns off the display. Sleep can be initiated by the system while the computer is on but is not in use, or when the computer has reached a low battery level. To

- change these and other power settings, right-click the Battery icon on the Windows desktop in the notification area, at the far right of the taskbar, and then click Preferences.
- The computer may not be set to display the image on the computer screen. To transfer the image to the computer screen, press fn+f4. On most models, when an optional external display, such as a monitor, is connected to the computer, the image can be displayed on the computer screen or the external display, or on both devices simultaneously. When you press fn+f4 repeatedly, the image alternates among the computer display, one or more external displays, and simultaneous display on all devices.

#### Software is functioning abnormally

If the software is unresponsive or responds abnormally, restart the computer. Click Start, click the arrow next to Shut down, and then select Restart. If you cannot restart the computer using this procedure, see the next section. The computer is on but not responding on page 77.

#### The computer is on but not responding

If the computer is turned on but is not responding to software or keyboard commands, try the following emergency shutdown procedures, in the sequence provided, until shutdown occurs:

- Press and hold the power button for at least 5 seconds.
- Disconnect the computer from external power and remove the battery.

#### The computer is unusually warm

It is normal for the computer to feel warm to the touch while it is in use. But if the computer feels unusually warm, it may be overheating because a vent is blocked.

If you suspect that the computer is overheating, allow the computer to cool to room temperature. Be sure to keep all vents free from obstructions while you are using the computer.

N WARNING! To reduce the possibility of heat-related injuries or of overheating the computer, do not place the computer directly on your lap or obstruct the computer air vents. Use the computer only on a hard, flat surface. Do not allow another hard surface, such as an adjoining optional printer, or a soft surface, such as pillows or rugs or clothing, to block airflow. Also, do not allow the AC adapter to contact the skin or a soft surface, such as pillows or rugs or clothing, during operation. The computer and the AC adapter comply with the user-accessible surface temperature limits defined by the International Standard for Safety of Information Technology Equipment (IEC 60950).

NOTE: The fan in the computer starts up automatically to cool internal components and prevent overheating. It is normal for the internal fan to cycle on and off during operation.

#### An external device is not working

Follow these suggestions if an external device does not function as expected:

- Turn on the device according to the manufacturer's instructions.
- Be sure that all device connections are secure.
- Be sure that the device is receiving electrical power.
- Be sure that the device, especially if it is older, is compatible with the operating system.
- Be sure that the correct drivers are installed and updated.

#### The wireless network connection is not working

If a wireless network connection is not working as expected, follow these suggestions:

- To enable or disable a wireless or wired network device, right-click the **Network Connection** icon on the Windows desktop in the notification area, at the far right of the taskbar. To enable devices, select the check box from the menu option. To disable the device, clear the check box.
- Be sure that the wireless device is turned on.
- Be sure that the computer wireless antennas are free from obstructions.
- Be sure that the cable or DSL modem and its power cord are properly connected and that the lights are on.
- Be sure that the wireless router or access point is properly connected to its power adapter and to the cable or DSL modem, and that the lights are on.
- Disconnect and then reconnect all cables, and turn the power off and then back on.

#### A disc does not play

- Save your work and close all open programs before playing a CD or a DVD.
- Log off the Internet before playing a CD or a DVD.
- Be sure that you insert the disc properly.
- Be sure that the disc is clean. If necessary, clean the disc with filtered water and a lint-free cloth. Wipe from the center of the disc to the outer edge.
- Check the disc for scratches. If you find scratches, treat the disc with an optical disc repair kit available at many electronics stores.
- Disable Sleep mode before playing the disc.

Do not initiate Sleep while playing a disc. Otherwise, you may see a warning message asking if you want to continue. If this message is displayed, click **No**. After you click No, the computer may behave in either of the following ways:

- Playback may resume.
- or –
- The playback window in the multimedia program may close. To return to playing the disc, click the **Play** button in your multimedia program to restart the disc. In rare cases, you may need to exit the program and then restart it.

#### A movie is not visible on an external display

- 1. If both the computer display and an external display are turned on, press fn+f4 one or more times to switch between the 2 displays.
- Configure the monitor settings to make the external display primary:
  - **a.** From the Windows desktop, right-click on a blank area of the computer desktop, and select **Screen resolution**.
  - **b.** Specify a primary display and a secondary display.
- NOTE: When using both displays, the DVD image will not appear on any display designated as the secondary display.

### The process of burning a disc does not begin, or it stops before completion

- Be sure that all other programs are closed.
- Turn off Sleep mode.
- Be sure that you are using the right kind of disc for your drive.
- Be sure that the disc is inserted properly.
- Select a slower write speed and try again.
- If you are copying a disc, save the information on the source disc to your hard drive before trying to burn the contents to a new disc, and then burn from your hard drive.

# C Electrostatic discharge

Electrostatic discharge is the release of static electricity when two objects come into contact—for example, the shock you receive when you walk across the carpet and touch a metal door knob.

A discharge of static electricity from fingers or other electrostatic conductors may damage electronic components. To prevent damage to the computer, damage to a drive, or loss of information, observe these precautions:

- If removal or installation instructions direct you to unplug the computer, unplug it after being properly grounded and before removing a cover.
- Keep components in their electrostatic-safe containers until you are ready to install them.
- Avoid touching pins, leads, and circuitry. Handle electronic components as little as possible.
- Use nonmagnetic tools.
- Before handling components, discharge static electricity by touching an unpainted metal surface of the component.
- If you remove a component, place it in an electrostatic-safe container.

If you need more information about static electricity or assistance with component removal or installation, contact HP support.

# Index

| Symbols/Numerics                    | BIOS                                              | D                                                   |
|-------------------------------------|---------------------------------------------------|-----------------------------------------------------|
| 2-finger click TouchPad gestures    | determining version 67                            | Disk Cleanup software 48                            |
| 25                                  | downloading an update 67                          | Disk Defragmenter software 47                       |
| 2-finger pinch zoom TouchPad        | updating 67                                       | display image, switching 28                         |
| gesture 24                          | Bluetooth device 15, 20                           | DisplayPort, connecting 34                          |
|                                     | Bluetooth label 73                                | DisplayPort, identifying 12                         |
| A                                   | brightness                                        | docking connector, identifying 7,                   |
| AC adapter, testing 41              | adjusting 14                                      | 11                                                  |
| AC adapter/battery light 5, 12      | buttons                                           | docking port, identifying 5                         |
| administrator password 50           | autorotate 4                                      | drive media 36                                      |
| airport security devices 47         | left TouchPad 8                                   | DriveLock password                                  |
| alignment post connectors,          | power 36                                          | changing 54                                         |
| identifying 5                       | right TouchPad 8                                  | description 52                                      |
| alignment posts, identifying 7      | volume 4, 31                                      | entering 54                                         |
| ambient light sensor, identifying 6 | Windows 6                                         | removing 54                                         |
| antivirus software 56               | _                                                 | setting 53                                          |
| audio functions, checking 32        | C                                                 | Driver Recovery DVD,                                |
| audio-in (microphone) jack,         | cables                                            | creating 60                                         |
| identifying 11                      | USB 45                                            | using for restore 63                                |
| audio-out (headphone) jack,         | camera flash, identifying 4                       | drives                                              |
| identifying 11                      | caps lock light, identifying 9                    | external 46                                         |
| audio-out (headphone) jacks 5       | caring for your computer 58                       | handling 47                                         |
| Automatic DriveLock password        | checking audio functions 32                       | hard 46                                             |
| entering 55                         | cleaning your computer 58                         | optical 46                                          |
| removing 56                         | components                                        | _                                                   |
| autorotate button, identifying 4    | display 6                                         |                                                     |
| autorotate lock                     | left-side 12, 13                                  | electrostatic discharge 80                          |
| adjusting 14                        | right-side 11                                     | embedded numeric keypad,                            |
| В                                   | top 7                                             | identifying 10, 29                                  |
| Backup and Restore 62               | Computer Setup                                    | esc key, identifying 10 external AC power, using 40 |
| backup tools 60                     | BIOS administrator password 51                    | external AC power, using 40 external devices 45     |
| backups                             |                                                   | external drive 46                                   |
| creating 61                         | DriveLock password 52 navigating and selecting 65 | external monitor port 13, 33                        |
| recovering 62                       | restoring factory settings 66                     | external monitor port 15, 55                        |
| battery                             | computer, traveling 75                            | F                                                   |
| conserving power 40                 | connecting to a WLAN 18                           | f11 recovery 63                                     |
| discharging 39                      | connector                                         | fingerprint reader 57                               |
| displaying remaining charge         | alignment post 5                                  | fingerprint reader, identifying 4                   |
| 39                                  | power 6, 12                                       | firewall software 56                                |
| low battery levels 39               | conservation, power 40                            | fn key, identifying 10, 28                          |
| Battery Check 39                    | corporate WLAN connection 18                      | function keys                                       |
| battery information, finding 38     | critical battery level 36                         | identifying 10                                      |
| battery power 38                    | critical updates, software 57                     | , ,                                                 |
| • •                                 |                                                   |                                                     |

| G                                  | network 13                        | memory card                           |
|------------------------------------|-----------------------------------|---------------------------------------|
| GPS 20                             | RJ-45 (network) 13                | inserting 42                          |
|                                    | Java Card                         | removing 42                           |
| H                                  | defined 43                        | supported formats 42                  |
| hard drive                         | inserting 44                      | memory card reader, identifying       |
| external 46                        | removing 44                       | 12                                    |
| hard drive recovery 63             |                                   | micro memory card reader,             |
| headphone (audio-out) jack 11      | K                                 | identifying 5                         |
| headphones and microphones,        | keyboard backlight 29             | micro SIM slot, identifying 5         |
| connecting 31                      | keyboard base                     | microphone (audio-in) jack,           |
| Hibernation                        | identifying 7                     | identifying 11                        |
| exiting 37                         | releasing the tablet 13           | microphone mute light,                |
| initiating 37                      | keyboard hot keys, identifying 28 | identifying 9                         |
| high-definition devices,           | keypad                            | Microsoft Certificate of Authenticity |
| connecting 34                      | embedded numeric 10               | label 73                              |
| hot keys                           | identifying 29                    | mouse, external                       |
| adjusting volume 28                | keypad, external                  | setting preferences 22                |
| decrease screen brightness         | num lock 30                       | MultiStream Transport 34              |
| 29                                 | using 30                          | mute key, identifying 28              |
| decreasing speaker sound 28        | keypads, identifying 30           | mute light, identifying 9             |
| description 28                     | keys                              |                                       |
| increase screen brightness 29      | esc 10                            | N                                     |
| increasing speaker sound 28        | fn 10                             | network jack, identifying 13          |
| keyboard backlight 29              | function 10                       | num lk key, identifying 29, 30        |
| muting speaker sound 28            | volume 31                         | num lock light 9                      |
| Sleep 28                           | Windows 10                        | num lock, external keypad 30          |
| switching screen image 28          |                                   | , , , , , , , , , , , , , , , , , , , |
| using 28                           | L                                 | 0                                     |
| wireless 29                        | labels                            | operating environment 74              |
| HP Client Security 57              | Bluetooth 73                      | optical drive 46                      |
| HP Mobile Broadband, disabled      | Microsoft Certificate of          | optional external devices, using      |
| 19                                 | Authenticity 73                   | 45                                    |
| HP Recovery Disc Creator,          | regulatory 73                     |                                       |
| using 60                           | serial number 73                  | P                                     |
| HP Recovery partition              | wireless certification 73         | passwords                             |
| checking for presence 63           | WLAN 73                           | administrator 50                      |
| using for recovery 63              | legacy support, USB 65            | BIOS administrator 51                 |
| hubs 44                            | lights                            | DriveLock 52                          |
| Hubs 44                            | AC adapter/battery 5, 12          | user 50                               |
| 1                                  | caps lock 9                       | pen holder, identifying 5             |
| input power 74                     | microphone mute 9                 | pointing devices, setting             |
| integrated numeric keypad,         | mute 9                            | preferences 22                        |
| identifying 30                     | num lock 9                        | ports                                 |
| internal microphone, identifying 6 | RJ-45 (network) 13                | DisplayPort 12, 34                    |
| Internet connection setup 17       | wireless 9                        | external monitor 13, 33               |
| •                                  |                                   | USB 3.0 charging (powered)            |
| issues, resolving 76               | low battery level 39              | 12                                    |
| J                                  | М                                 | VGA 33                                |
|                                    | maintenance                       |                                       |
| jacks                              |                                   | power                                 |
| audio-in (microphone) 11           | Disk Cleanup 48                   | battery 38                            |
|                                    |                                   |                                       |

| power button 36 restoring factory settings 66 shutdown 36 shutdown 37 shutdown 37 shutdown 37 shutdown 37 shutdown 37 shutdown 37 shutdown 37 shutdown 37 shutdown 37 shutdown 36 shutdown 36 shutdown 37 shutdown 37 shutdown 37 shutdown 37 shutdown 37 shutdown 37 shutdown 37 shutdown 37 shutdown 38 shutdown 36 shutdown 36 shutdown |
|----------------------------------------------------------------------------------------------------|
| power connector, identifying 6, 12 SIM USB 3.0 port 5, 11 USB 2.0 power switch, identifying 5 power switch, identifying 5 Sleep USB devices connecting 45 product name and number, computer 73 slots removing 45 public WLAN connection 18 memory card reader 12 smart card USB legacy support 65 defined 43 user password 50 using recovery media, using for restore 63 secovery partition 63 recovery tools, Windows 62 recovery tools, Windows 62 recovery tools, Windows 62 regulatory label 73 wireless certification labels 73 release latch, identifying 7 restoring the hard drive 63 RJ-45 (network) jack, identifying 12 USB 3.0 port 5, 11 USB cable, connecting 45 USB devices connecting 45 description 44 removing 45 USB hubs 44 USB legacy support 65 USB legacy support 65 using external AC power 40 using external AC power 40 power-saving states 36 vents are covery tools, Windows 62 recovery tools, Windows 62 recovery tools, Windows 62 recovery tools, Windows 62 regulatory information regulatory label 73 wireless certification labels 73 release latch, identifying 7 restoring the hard drive 63 RJ-45 (network) jack, identifying 13 release latch, identifying 13 release latch, identifying 13 release latch, identifying 13 volume button, identifying 4 volume keys, identifying 28                                                                                                    |
| 12 SIM USB 3.0 port 5, 11 power switch 36 inserting 19 USB cable, connecting 45 power switch, identifying 5 Sleep USB devices power-saving states 36 exiting 37 connecting 45 product name and number, computer 73 slots recovery media, creating 60 recovery media, using for restore 63 recovery partition 63 recovery partition 63 recovery tools 60 recovery tools, Windows 62 regulatory information regulatory label 73 wireless certification labels 73 release latch, identifying 7 restoring the hard drive 63 RJ-45 (network) jack, identifying 13  SIM inserting 19 USB cable, connecting 45 USB devices connecting 45 USB devices connecting 45 USB hubs 44 USB legacy support 65 USB ports, identifying 5, 11 user password 50 using external AC power 40 power-saving states 36  V vents, identifying 4 VGA port, connecting 33 video 32 volume adjusting 31 volume button, identifying 4 volume keys, identifying 28                                                                                                    |
| power switch 36 inserting 19 USB cable, connecting 45 power switch, identifying 5 Sleep USB devices connecting 45 product name and number, computer 73 slots removing 45 public WLAN connection 18 memory card reader 12 smart card USB legacy support 65 USB ports, identifying 5, 11 user password 50 using recovery media, creating 60 recovery media, using for restore 63 softPaqs, downloading 59 recovery tools 60 recovery tools, Windows 62 requiatory information regulatory label 73 wireless certification labels 73 release latch, identifying 7 restoring the hard drive 63 RJ-45 (network) jack, identifying 13 Telease latch, identifying 6 sleep USB devices connecting 45 USB devices connecting 45 user connecting 45 user connecting 46 user connecting 47 vents, identifying 4 vents, identifying 4 vents, identifying 4 volume button, identifying 4 volume button, identifying 4 volume button, identifying 4 volume button, identifying 4 volume button, identifying 28                                                                                                    |
| power switch, identifying 5 power-saving states 36 product name and number, computer 73 public WLAN connection 18 readable media 36 recovery media, creating 60 recovery media, using for restore 63 recovery partition 63 recovery tools 60 recovery tools, Windows 62 recovery, system 62 regulatory information regulatory label 73 wireless certification labels 73 release latch, identifying 7 restoring the hard drive 63 RJ-45 (network) jack, identifying 13  Sleep  usiting 37 description 44 removing 45 USB hubs 44 USB legacy support 65 USB ports, identifying 5, 11 user password 50 using external AC power 40 power-saving states 36  V vents, identifying 4 VGA port, connecting 33 video 32 volume wireless certification labels 73 restoring the hard drive 63 RJ-45 (network) jack, identifying 13  Sleep  USB devices connecting 45 description 44 removing 45 USB lubs 44 USB legacy support 65 USB ports, identifying 5, 11 user password 50 using external AC power 40 power-saving states 36  V vents, identifying 4 VGA port, connecting 33 video 32 volume adjusting 31 buttons 31 keys 31 volume button, identifying 4 volume keys, identifying 28                                                                                                    |
| power-saving states 36 exiting 37 connecting 45 description 44 removing 45 product name and number, computer 73 slots removing 45 public WLAN connection 18 memory card reader 12 smart card defined 43 USB legacy support 65 defined 43 user password 50 using recovery media, creating 60 recovery media, using for restore 63 softPaqs, downloading 59 software recovery tools 60 recovery tools 60 recovery tools, Windows 62 recovery tools, Windows 62 regulatory information regulatory label 73 wirelease latch, identifying 7 restoring the hard drive 63 RJ-45 (network) jack, identifying 13 release latch, identifying 7 restoring the hard drive 63 RJ-45 (network) jack, identifying 4 volume keys, identifying 28                                                                                                    |
| product name and number, computer 73 slots removing 45 public WLAN connection 18 memory card reader 12 USB hubs 44 user password 50 using recovery media, creating 60 recovery media, using for restore 63 SoftPaqs, downloading 59 software recovery tools 60 recovery tools, Windows 62 recovery, system 62 regulatory information regulatory label 73 wireless certification labels 73 release latch, identifying 7 restoring the hard drive 63 RJ-45 (network) jack, identifying 13 release latch, identifying 13 release latch, identifying 13 release latch, identifying 14 volume button, identifying 4 volume keys, identifying 28 removing 44 removing 44 user password 50 using external AC power 40 power-saving states 36 removing 44 user password 50 using external AC power 40 power-saving states 36 volume antivirus 56 volume vents, identifying 4 volume button, identifying 4 volume button, identifying 4 volume button, identifying 4 volume keys, identifying 28                                                                                                    |
| computer 73 public WLAN connection 18 memory card reader 12 smart card defined 43 readable media 36 recovery media, creating 60 recovery media, using for restore 63 recovery partition 63 recovery tools 60 recovery tools, Windows 62 recovery, system 62 regulatory information regulatory label 73 wireless certification labels 73 release latch, identifying 7 restoring the hard drive 63 RJ-45 (network) jack, identifying 18 R  removing 45 USB hubs 44 USB legacy support 65 USB ports, identifying 5, 11 user password 50 using external AC power 40 power-saving states 36  V  vents, identifying 4 VGA port, connecting 33 video 32 volume adjusting 31 buttons 31 keys 31 volume button, identifying 4 volume keys, identifying 28                                                                                                    |
| smart card defined 43 USB legacy support 65 USB ports, identifying 5, 11 user password 50 using recovery media, creating 60 removing 44 user password 50 using recovery media, using for restore 63 SoftPaqs, downloading 59 power-saving states 36 recovery partition 63 recovery tools 60 recovery tools, Windows 62 recovery, system 62 regulatory information regulatory label 73 wireless certification labels 73 release latch, identifying 7 restoring the hard drive 63 RJ-45 (network) jack, identifying 13 T                                                                                                    |
| readable media 36 inserting 44 user password 50 using recovery media, creating 60 removing 44 user password 50 using recovery media, using for restore 63 SoftPaqs, downloading 59 power-saving states 36 recovery partition 63 recovery tools 60 recovery tools, Windows 62 recovery, system 62 Disk Cleanup 48 VGA port, connecting 33 regulatory information regulatory label 73 wireless certification labels 73 release latch, identifying 7 restoring the hard drive 63 RJ-45 (network) jack, identifying 13  defined 43 user password 50 using external AC power 40 power-saving states 36 volusing external AC power 40 power-saving states 36 volusing external AC power 40 power-saving states 36 volusing states 36 voluse antivirus 56 voluse vents, identifying 4 volume 48 video 32 volume adjusting 31 buttons 31 keys 31 volume button, identifying 4 volume button, identifying 4 volume keys, identifying 28                                                                                                    |
| readable media 36 inserting 44 user password 50 using recovery media, creating 60 removing 44 using for restore 63 softPaqs, downloading 59 power-saving states 36 recovery partition 63 recovery tools 60 recovery tools, Windows 62 recovery, system 62 Disk Cleanup 48 VGA port, connecting 33 regulatory information regulatory label 73 wireless certification labels 73 release latch, identifying 7 restoring the hard drive 63 RJ-45 (network) jack, identifying 13 T                                                                                                    |
| readable media 36 inserting 44 user password 50 recovery media, creating 60 removing 44 using for restore 63 softPaqs, downloading 59 power-saving states 36 recovery partition 63 recovery tools 60 recovery tools, Windows 62 recovery, system 62 pisk Cleanup 48 pregulatory information regulatory label 73 wireless certification labels 73 release latch, identifying 7 restoring the hard drive 63 RJ-45 (network) jack, identifying 13 release latch, identifying 13 release latch, identifying 13 release latch, identifying 13 release latch, identifying 13 release latch, identifying 6 restoring the hard drive 63 restoring the hard drive 63 restoring the hard drive 64 restoring the hard drive 65 restoring the hard drive 65 restoring  |
| recovery media, creating 60 recovery media, using for smart card reader, identifying 6 restore 63 recovery partition 63 recovery tools 60 recovery tools, Windows 62 recovery, system 62 regulatory information regulatory label 73 wireless certification labels 73 release latch, identifying 7 restoring the hard drive 63 RJ-45 (network) jack, identifying 13  restoring the hard drive 63  recovery media, using 60 removing 44 using external AC power 40 power-saving states 36  V vents, identifying 4 VGA port, connecting 33 video 32 volume adjusting 31 buttons 31 keys 31 volume button, identifying 4 volume keys, identifying 28                                                                                                    |
| recovery media, using for restore 63 smart card reader, identifying 6 softPaqs, downloading 59 power-saving states 36 recovery partition 63 recovery tools 60 recovery tools, Windows 62 recovery, system 62 Disk Cleanup 48 VGA port, connecting 33 regulatory information regulatory label 73 firewall 56 speakers, identifying 6 speakers, identifying 6 restoring the hard drive 63 RJ-45 (network) jack, identifying 13 T                                                                                                    |
| restore 63 softPaqs, downloading 59 power-saving states 36 recovery partition 63 recovery tools 60 recovery tools, Windows 62 recovery, system 62 power-saving states 36 recovery tools, Windows 62 recovery, system 62 power-saving states 36  V recovery tools, Windows 62 recovery, system 62 power-saving states 36  V recovery tools, Windows 62 recovery, system 62 power-saving states 36  V recovery tools, Windows 62 recovery, system 62 power-saving states 36  V rents, identifying 4 VGA port, connecting 33 video 32 volume speakers, identifying 6 release latch, identifying 7 restoring the hard drive 63 RJ-45 (network) jack, identifying  T restoring the hard drive 63 RJ-45 (network) jack, identifying T restoring the hard drive 63 recovery tools 60 antivirus 56 V rents, identifying 4 video 32 volume adjusting 31 buttons 31 keys 31 volume button, identifying 4 volume keys, identifying 28                                                                                                    |
| recovery partition 63 recovery tools 60 recovery tools, Windows 62 recovery, system 62 regulatory information regulatory label 73 wireless certification labels 73 release latch, identifying 7 restoring the hard drive 63 RJ-45 (network) jack, identifying  recovery partition 63 software antivirus 56 vents, identifying 4 VGA port, connecting 33 video 32 volume speakers, identifying 6 speakers, identifying 6 speakers, identifying 6 switch, power 36  V  Valation vents, identifying 32 video 32 volume adjusting 31 buttons 31 keys 31 volume button, identifying 4 volume keys, identifying 28                                                                                                    |
| recovery tools 60 recovery tools, Windows 62 recovery, system 62 regulatory information regulatory label 73 wireless certification labels 73 release latch, identifying 7 restoring the hard drive 63 RJ-45 (network) jack, identifying 13  antivirus 56 vents, identifying 4 VGA port, connecting 33 video 32 volume video 32 volume adjusting 31 buttons 31 keys 31 volume button, identifying 4 volume button, identifying 28                                                                                                    |
| recovery tools, Windows 62 critical updates 57 vents, identifying 4 recovery, system 62 Disk Cleanup 48 VGA port, connecting 33 regulatory information Disk Defragmenter 47 video 32 regulatory label 73 firewall 56 volume wireless certification labels 73 speakers, identifying 6 adjusting 31 release latch, identifying 7 Startup Repair, using 62 switch, power 36 keys 31 RJ-45 (network) jack, identifying 13  T volume button, identifying 28                                                                                                    |
| recovery, system 62  regulatory information  regulatory label 73  wireless certification labels 73  release latch, identifying 7  restoring the hard drive 63  RJ-45 (network) jack, identifying 13  Disk Cleanup 48  Disk Cleanup 48  Video 32  volume  adjusting 31  buttons 31  keys 31  volume button, identifying 4  volume keys, identifying 28                                                                                                    |
| regulatory information Pisk Defragmenter 47 regulatory label 73 wireless certification labels 73 release latch, identifying 7 restoring the hard drive 63 RJ-45 (network) jack, identifying 13  Disk Defragmenter 47 video 32 volume adjusting 31 buttons 31 keys 31 volume button, identifying 4 volume keys, identifying 28                                                                                                    |
| regulatory label 73 firewall 56 volume wireless certification labels 73 speakers, identifying 6 adjusting 31 release latch, identifying 7 Startup Repair, using 62 buttons 31 restoring the hard drive 63 switch, power 36 keys 31 RJ-45 (network) jack, identifying 13 volume button, identifying 4 volume keys, identifying 28                                                                                                    |
| wireless certification labels 73 speakers, identifying 6 adjusting 31 release latch, identifying 7 Startup Repair, using 62 buttons 31 restoring the hard drive 63 switch, power 36 keys 31 volume button, identifying 4 volume keys, identifying 28                                                                                                    |
| release latch, identifying 7 Startup Repair, using 62 buttons 31 restoring the hard drive 63 switch, power 36 keys 31 volume button, identifying 4 volume keys, identifying 28                                                                                                    |
| restoring the hard drive 63 switch, power 36 keys 31 RJ-45 (network) jack, identifying 7 volume button, identifying 4 volume keys, identifying 28                                                                                                    |
| RJ-45 (network) jack, identifying  T volume button, identifying 4 volume keys, identifying 28                                                                                                    |
| T volume keys, identifying 28                                                                                                    |
| , , , , , , , , , , , , , , , , , , ,                                                                                                    |
| RJ-45 (network) lights, testing an AC adapter 4 i                                                                                                    |
|                                                                                                    |
| Todon du                                                                                                    |
| rotating TouchPad gesture 25 buttons 8 webcam 6, 32                                                                                                    |
| identifying 8 webcam (front)                                                                                                    |
| s using 22 identifying 6                                                                                                    |
| screen brightness keys 29 TouchPad gestures webcam (rear), identifying 4                                                                                                    |
| screen image, switching 28 2-finger click 25 webcam light, identifying 6                                                                                                    |
| scrolling TouchPad gesture 24 2-finger pinch zoom 24 Windows 7 operating system DVD                                                                                                    |
| security, wireless 18 rotating 25 creating 60                                                                                                    |
| serial number 73 scrolling 24 using for restore 63                                                                                                    |
| serial number, computer 73 using 22 Windows 7 operating system                                                                                                    |
| setting password protection on TouchPad light, identifying 9 media                                                                                                    |
| wakeup 38 TouchPad zone, identifying 8 creating 60                                                                                                    |
| setting power options 36 traveling with the computer 73, using for restore 63                                                                                                    |
| settings 75 Windows button, identifying 6                                                                                                    |
| autorotate lock 14 troubleshooting Windows key, identifying 10                                                                                                    |
| brightness 14 disc burning 79 Windows Startup Repair, using                                                                                                    |
| changing 14 disc play 78 62                                                                                                    |
| landscape view 14 troubleshooting, external display wireless button 15                                                                                                    |
| portrait view 14 78 wireless certification label 73                                                                                                    |
| tablet orientation 14 turning off the computer 36                                                                                                    |
| setup of WLAN 17                                                                                                    |

wireless controls button 15 operating system 15 wireless key, identifying 29 wireless light 9, 15 wireless network (WLAN) connecting 18 corporate WLAN connection 18 equipment needed 17 functional range 18 public WLAN connection 18 security 18 using 16 WLAN antenna, identifying 6 WLAN device 16, 73 WLAN label 73 writable media 36 WWAN antenna, identifying 6 WWAN device 15, 19